# brother

 $O^{\circ}$ 

8080

# **Instrukcja obsługi**

# Hafciarka

Product Code (Kod produktu): 888-M30/M31

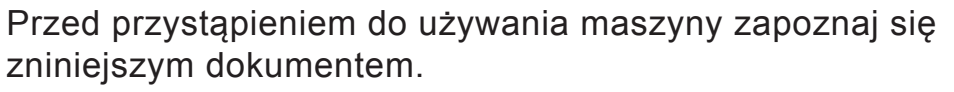

Zalecamy zachowanie tego dokumentu na przyszłość iprzechowywanie go wdostępnym miejscu.

### **WPROWADZENIE**

Dziękujemy za zakup maszyny. Przed użyciem maszyny przeczytaj uważnie rozdział "WAŻNE INSTRUKCJE DOTYCZĄCE BEZPIECZEŃSTWA", a następnie zapoznaj się z tą instrukcją w celu uzyskania informacji dotyczących prawidłowej obsługi poszczególnych funkcji maszyny. Po przeczytaniu instrukcji należy przechowywać ją w miejscu, w którym będzie można łatwo skorzystać z niej w przyszłości.

### **WAŻNE INSTRUKCJE DOTYCZĄCE BEZPIECZEŃSTWA**

**Przed rozpoczęciem pracy z maszyną przeczytaj informacje dotyczące bezpieczeństwa.**

# **NIEBEZPIECZEŃSTWO**

— Aby zmniejszyć ryzyko porażenia prądem elektrycznym

**1** Zawsze wyjmuj wtyczkę z gniazdka natychmiast po

zakończeniu pracy, przed czyszczeniem maszyny oraz przed wykonaniem wszelkich czynności serwisowych opisanych w tej instrukcji lub w przypadku pozostawienia maszyny bez nadzoru.

# **ISTRZEZEN**

— Aby zmniejszyć ryzyko poparzeń, pożaru, porażenia prądem lub obrażeń cielesnych

**2** Zawsze wyjmuj wtyczkę z gniazdka przed wykonaniem wszelkich czynności serwisowych opisanych w tej instrukcji.

- Aby wyjąć wtyczkę z gniazdka, ustaw włącznik  $maxyny$  w pozycji "O" w celu jej wyłączenia, a następnie przytrzymaj wtyczkę i wyciągnij ją z gniazdka elektrycznego. Nie ciągnij za przewód.
- Podłączaj maszynę bezpośrednio do gniazdka elektrycznego. Nie używaj przedłużaczy.
- Zawsze wyjmuj wtyczkę z gniazda w przypadku przerwy w dostawie energii elektrycznej.

### **3** Zagrożenia elektryczne:

- Maszynę należy podłączyć do źródła zasilania prądem przemiennym w zakresie podanym na etykiecie znamionowej. Nie podłączaj jej do źródła zasilania prądem stałym lub konwertera. Jeśli nie masz pewności, jakim źródłem zasilania dysponujesz, zapytaj wykwalifikowanego elektryka.
- Maszyna jest zatwierdzona do użytku wyłącznie w kraju, w którym została zakupiona.

**4** Nigdy nie używaj maszyny, jeżeli przewód lub

wtyczka są uszkodzone, jeśli maszyna nie działa prawidłowo, została upuszczona lub uszkodzona bądź miała kontakt z wodą. Przekaż maszynę do najbliższego autoryzowanego sprzedawcy produktów firmy Brother w celu jej sprawdzenia, naprawy, regulacji elektrycznych lub mechanicznych.

- Jeśli zauważysz nietypowe objawy, na przykład zapach lub ciepło wydzielane przez maszynę, odbarwienia lub deformacje jej powierzchni, zarówno podczas przechowywania, jak i użytkowania maszyny, natychmiast wyłącz maszynę i odłącz ją od źródła zasilania.
- Transportując maszynę, przenoś ją za uchwyt. Podnoszenie maszyny za inne części może spowodować jej uszkodzenie lub usterkę, co z kolei może prowadzić do obrażeń cielesnych.
- Podnosząc maszynę nie wykonuj nagłych ani nieostrożnych ruchów, które mogą spowodować obrażenia cielesne.

**5** Zawsze zachowuj czystość w miejscu pracy:

- Nigdy nie używaj maszyny, jeśli jej otwory wentylacyjne są zablokowane. Zwracaj uwagę na to, aby otwory wentylacyjne i sterownik nożny były wolne od nagromadzonych skrawków materiału, kurzu czy luźnych kawałków tkaniny.
- Nie upuszczaj ani nie umieszczaj żadnych przedmiotów w otworach.
- Nie używaj maszyny w pomieszczeniu, w którym używane są substancje w aerozolu (spray) lub w którym jest podawany tlen.
- Nie używaj maszyny w pobliżu źródła ciepła, takiego jak piecyk lub żelazko; w przeciwnym razie maszyna, przewód zasilający lub tkanina, na której wykonywany jest haft, mogą się zapalić, skutkując pożarem lub porażeniem prądem elektrycznym.
- Nie umieszczaj maszyny na niestabilnej powierzchni, na przykład na niestabilnym lub pochylonym stole. W przeciwnym razie maszyna można spaść na podłogę, wywołując obrażenia cielesne.

**6** Wymagane jest zachowanie szczególnej ostrożności podczas haftowania:

- Zawsze zwracaj szczególną uwagę na igłę. Nie używaj wygiętych ani uszkodzonych igieł.
- Nie zbliżaj palców do żadnych ruchomych części. Wymagane jest zachowanie szczególnej ostrożności podczas czynności wykonywanych w obszarze pracy igły.
- W momencie wykonywania jakichkolwiek regulacji w obszarze pracy igły, ustaw włącznik maszyny w pozycji "O" w celu jej wyłączenia.
- Nie używaj uszkodzonej lub nieodpowiedniej płytki ściegowej. W przeciwnym razie może dojść do złamania igły.

**7** Maszyna nie jest przeznaczona do zabawy:

- Należy postępować ze szczególną ostrożnością w przypadku, gdy maszyna jest używana przez lub w pobliżu dzieci.
- Plastikowy worek, w którym została dostarczona maszyna, należy przechowywać poza zasięgiem dzieci lub wyrzucić. Nigdy nie wolno zezwalać dzieciom na zabawę workiem z uwagi na niebezpieczeństwo uduszenia.
- Nie używaj maszyny poza pomieszczeniami.

**8** Aby przedłużyć okres sprawności maszyny:

- Nie przechowuj maszyny w miejscach wystawionych na bezpośrednie działanie światła słonecznego lub o dużej wilgotności. Nie korzystaj ani nie przechowuj maszyny w pobliżu ogrzewaczy wewnętrznych, żelazek, lamp halogenowych lub innych tego typu gorących obiektów.
- Do czyszczenia obudowy używaj wyłącznie neutralnych mydeł lub detergentów. Nigdy nie stosuj do czyszczenia benzenu, rozcieńczalnika ani proszku do szorowania. Mogą one uszkodzić obudowę lub maszynę.
- Zawsze korzystaj z Instrukcji obsługi podczas wymiany lub instalacji zestawów akcesoriów, stopki, igły oraz innych części w celu zapewnienia ich prawidłowej instalacji.

**9** Aby przeprowadzić naprawę lub regulację:

- W razie uszkodzenia ekranu konieczna jest jego wymiana u autoryzowanego sprzedawcy produktów firmy Brother.
- W razie wystąpienia usterki lub konieczności regulacji maszyny zawsze najpierw zapoznaj się z tabelą rozwiązywania problemów znajdującą się z tyłu Instrukcji obsługi w celu zidentyfikowania problemu i przeprowadzenia samodzielnej regulacji. Jeśli problem nie zostanie rozwiązany, skontaktuj się z lokalnym autoryzowanym sprzedawcą firmy Brother.

**Używaj maszyny tylko zgodnie z jej przeznaczeniem opisanym w instrukcji obsługi.**

**Używaj akcesoriów zalecanych przez producenta i wymienionych w instrukcji.**

**Zawartość instrukcji oraz specyfikacje produktu mogą ulec zmianie bez wcześniejszego powiadomienia.**

**Dodatkowe informacje na temat produktu oraz jego aktualizacji znajdują się na stronie internetowej www.brother.com**

# **ZACHOWAJ TĘ INSTRUKCJĘ. Ta maszyna jest przeznaczona wyłącznie do użytku domowego.**

## **DO UŻYTKOWNIKÓW W KRAJACH NIEBĘDĄCYCH CZŁONKAMI CENELEC**

To urządzenie nie jest przeznaczone do użycia przez osoby z ograniczoną sprawnością ruchową, czuciową lub umysłową (w tym dzieci) lub niedysponujące odpowiednim doświadczeniem i wiedzą bez nadzoru lub przeszkolenia w dziedzinie użytkowania urządzenia ze strony osoby odpowiedzialnej za bezpieczeństwo. Nie należy zostawiać dzieci bez dozoru w pobliżu urządzenia, aby nie dopuścić do zabawy z urządzeniem.

## **DO UŻYTKOWNIKÓW W KRAJACH CZŁONKOWSKICH CENELEC**

Urządzenie może być używane przez dzieci od 8 lat wzwyż oraz przez osoby o obniżonych możliwościach fizycznych, sensorycznych lub umysłowych lub nie posiadające doświadczenia ani odpowiedniej wiedzy, pod warunkiem, że pracują pod nadzorem lub zostały poinstruowane o zasadach bezpiecznego użytkowania urządzenia i są świadome możliwych zagrożeń. Dzieci nie powinny się bawić urządzeniem. Czyszczenie oraz czynności konserwacyjne nie powinny być wykonywane przez dzieci bez nadzoru.

# **INFORMACJE DOTYCZĄCE WYŁĄCZNIE UŻYTKOWNIKÓW Z WIELKIEJ BRYTANII, IRLANDII, MALTY I CYPRU**

# **WAŻNE**

• W przypadku wymiany bezpiecznika instalowanego we wtyczce, skorzystaj z zatwierdzonego przez ASTA bezpiecznika typu BS 1362, tzn.

oznaczonego symbolem  $\langle \hat{\mathfrak{m}} \rangle$  i o natężeniu identycznym z zaznaczonym na wtyczce.

- Zawsze zakładaj pokrywę bezpiecznika. Nigdy nie korzystaj z wtyczek bez pokrywy bezpiecznika.
- Jeśli dostępne gniazdko elektryczne nie jest przystosowane do wtyczki dostarczonej wraz z maszyną, skontaktuj się z autoryzowanym sprzedawcą produktow firmy Brother w celu uzyskania odpowiedniego przewodu.

### **Znaki towarowe**

App Store jest znakiem usługowym firmy Apple Inc. Android oraz Google Play są znakami handlowymi firmy Google, Inc. Korzystanie z tych znaków handlowych wymaga odpowiedniej zgody firmy Google.

### **Uwagi dotyczące licencjonowania Open Source**

Niniejszy produkt zawiera oprogramowanie typu Open Source.

Aby zapoznać się z uwagami dotyczącymi licencjonowania Open Source, należy przejść do sekcji pobierania instrukcji na stronie głównej danego modelu, znajdującej się w witrynie Brother Solutions Center pod adresem "http://s.brother/cpjae".

## **SPIS TREŚCI**

### **Rozdział 1 PRZYGOTOWANIE 5**

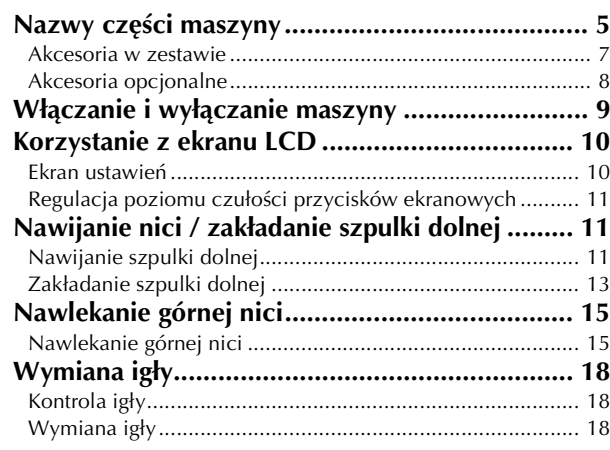

### **Rozdział 2 HAFTOWANIE 19**

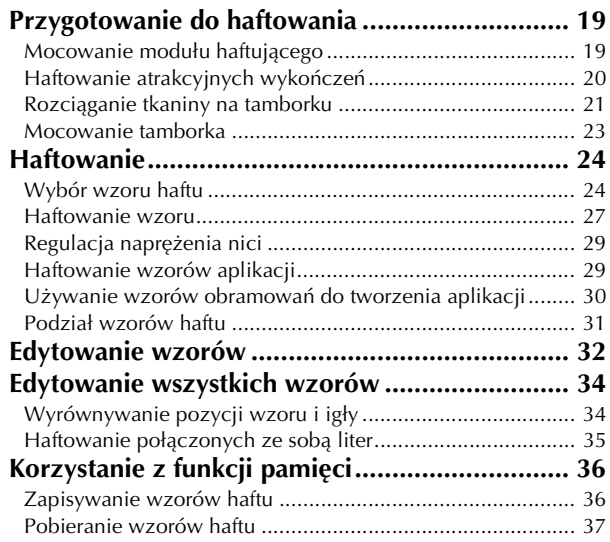

### **Rozdział 3 ANEKS 39**

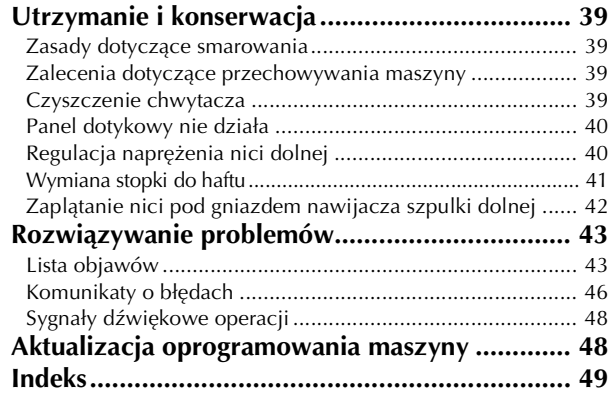

# Rozdział*1* PRZYGOTOWANIE

### **Nazwy części maszyny**

#### ■ **Części główne**

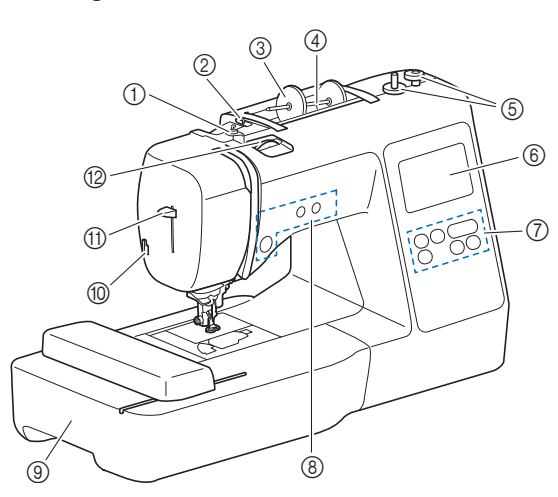

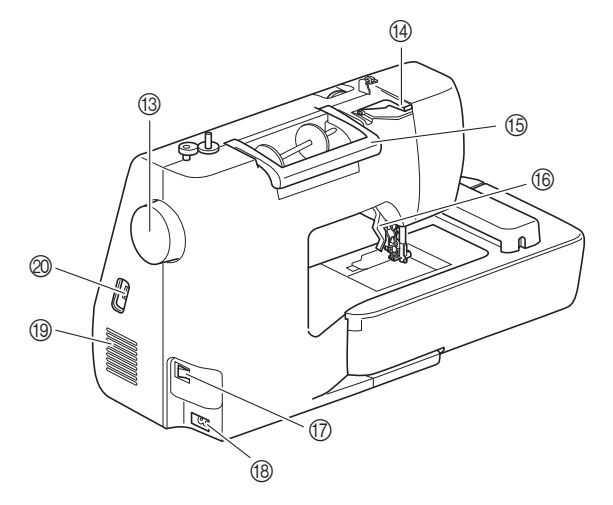

- 1 Prowadnik nawijania szpulki dolnej i tarcza naprężacza (strona 13)
- 2 Prowadnik nici (strona 12)
- 3 Nasadka szpulki (strona 11)
- 4 Trzpień szpulki (strona 11)
- 5 Nawijacz szpulki dolnej (strona 11)
- 6 Ekran LCD (wyświetlacz ciekłokrystaliczny) (strona 10)
- 7 Panel sterowania (strona 6)
- 8 Przyciski obsługowe (strona 6)
- 9 Moduł haftujący (strona 19)
- 0 Przecinak nici (strona 16)
- A Dźwignia nawlekacza igły (strona 17)
- B Pokrętło regulacji naprężenia nici (strona 29) <sup>(3)</sup> Pokrętło

Kręć pokrętłem do siebie (w lewo), aby podnieść, a następnie opuścić igłę i wyhaftować jeden ścieg.

- (4) Pokrywa prowadnika nici (strona 12) E Uchwyt
- Podczas przenoszenia trzymaj maszynę za uchwyt. **(6) Dźwignia podnoszenia stopki** 
	- Podnieś i opuść dźwignię podnoszenia stopki w celu podniesienia i opuszczenia stopki.
- G Włącznik zasilania (strona 9)
- (8) Gniazdo zasilania (strona 9)
- <sup>(1)</sup> Otwór wentylacyjny Otwór wentylacyjny zapewnia cyrkulację powietrza krążącego wokół silnika. Nie wolno zakrywać otworu wentylacyjnego w trakcie korzystania z maszyny.
- J Port USB (do podłączenia pamięci USB) (strona 36)

PRZYGOTOWANIE

**PRZYGOTOWANIE** 

5

■ **Obszar igły i stopki**

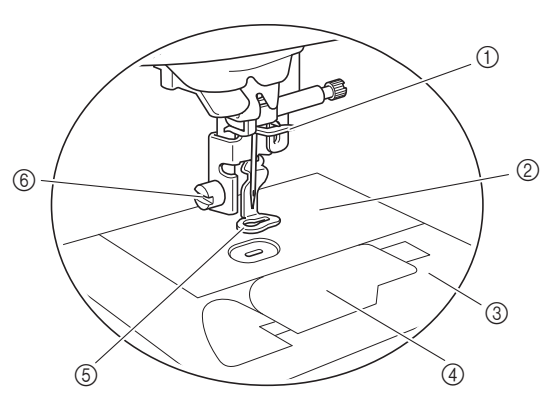

- 1 Prowadnik nici igielnicy (strona 16)
- 2 Płytka ściegowa
- 3 Pokrywa płytki ściegowej (strona 14)
- 4 Pokrywa szpulki dolnej / Bębenek (strona 14, 39)
- 5 Stopka do haftu Stopka do haftu ułatwia kontrolowanie elastyczności tkaniny,
- co zapewnia większą jednolitość ściegów. 6 Śruba stopki do haftu (strona 41)

#### ■ **Przyciski obsługowe**

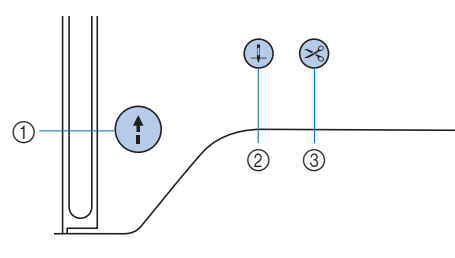

#### 1 Przycisk "Start/Stop"

Naciśnij przycisk "Start/Stop", aby rozpocząć lub zatrzymać haftowanie.

Kolor przycisku zmienia się w zależności od trybu pracy maszyny.

Zielony: Maszyna jest gotowa do haftowania lub jest w trakcie pracy. Czerwony: Haftowanie za pomocą maszyny nie jest możliwe. Pomarańczowy: Trwa nawijanie nici dolnej na szpulkę dolną albo wałek nawijacza szpulki

dolnej jest przesunięty w prawo.

#### (2) Przycisk pozycji igły  $(4)$

Naciśnij przycisk pozycji igły, aby podnieść lub opuścić igłę. Dwukrotne naciśnięcie przycisku powoduje wykonanie jednego ściegu.

#### 3 Przycisk przecinaka nici  $(\times)$

Naciśnij przycisk przecinaka nici po zatrzymaniu haftowania, aby obciąć górną i dolną nić.

#### ■ **Panel sterowania i przyciski ekranowe**

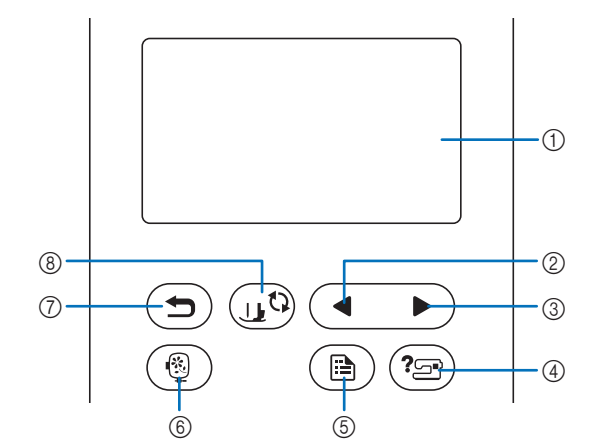

1 Ekran LCD (wyświetlacz ciekłokrystaliczny) (panel dotykowy)

Są na nim wyświetlane wybrane ustawienia wzorów i komunikaty.

Używaj przycisków wyświetlanych na ekranie LCD do obsługi funkcii maszyny.

Szczegółowe informacje na ten temat znajdują się w rozdziale "Korzystanie z ekranu LCD" na stronie 10.

#### 2 Przycisk poprzedniej strony

Wyświetla poprzedni ekran, jeżeli istnieją pozycje, które nie są widoczne na wyświetlaczu LCD.

- 3 Przycisk następnej strony Wyświetla następny ekran, jeżeli istnieją pozycje, które nie są widoczne na wyświetlaczu LCD.
- (4) Przycisk pomocy  $(2\text{m})$ Naciśnij ten przycisk, aby uzyskać pomoc dotyczącą obsługi maszyny.
- 5 Przycisk ustawień (B) Naciśnij, aby ustawić pozycję zatrzymania igły, sygnał dźwiękowy i inne opcje.
- 6 Przycisk haftowania (6) Naciśnij, aby wyświetlić ekran wyboru typu wzoru.
- $\circled{7}$  Przycisk cofania  $\circlearrowleft$ Naciśnij ten przycisk, aby powrócić do poprzedniego ekranu.
- 8 Przycisk wymiany stopki/igły ( Naciśnij ten przycisk przed wymianą igły, stopki itp. Ten przycisk blokuje funkcje wszystkich przycisków, aby uniemożliwić pracę maszyny.

#### Uwaga

• Przyciski ekranowe maszyny to dotykowe czujniki pojemnościowe. Należy je obsługiwać poprzez dotyk palcami.

Reakcja przycisków różni się w zależności od użytkownika. Nacisk wywierany na przycisk nie ma wpływu na ich reakcję.

- Ponieważ przyciski ekranowe różnie reagują na obsługę przez różnych użytkowników, wyreguluj ustawienie opcji "Regulacja poziomu czułości przycisków ekranowych" na stronie 11.
- W przypadku używania pióra dotykowego upewnij się, że jego końcówka ma co najmniej 8 mm długości. Nie używaj pióra dotykowego, którego końcówka jest cienka lub ma nietypowy kształt.

#### **Akcesoria w zestawie**

Akcesoria dołączone do zestawu mogą różnić się od akcesoriów wymienionych w poniższej tabeli w zależności od modelu zakupionej maszyny. Więcej szczegółowych informacji o dołączonych akcesoriach oraz ich kodach części odpowiadających używanej maszynie podano na dodatkowej karcie "Akcesoria w zestawie".

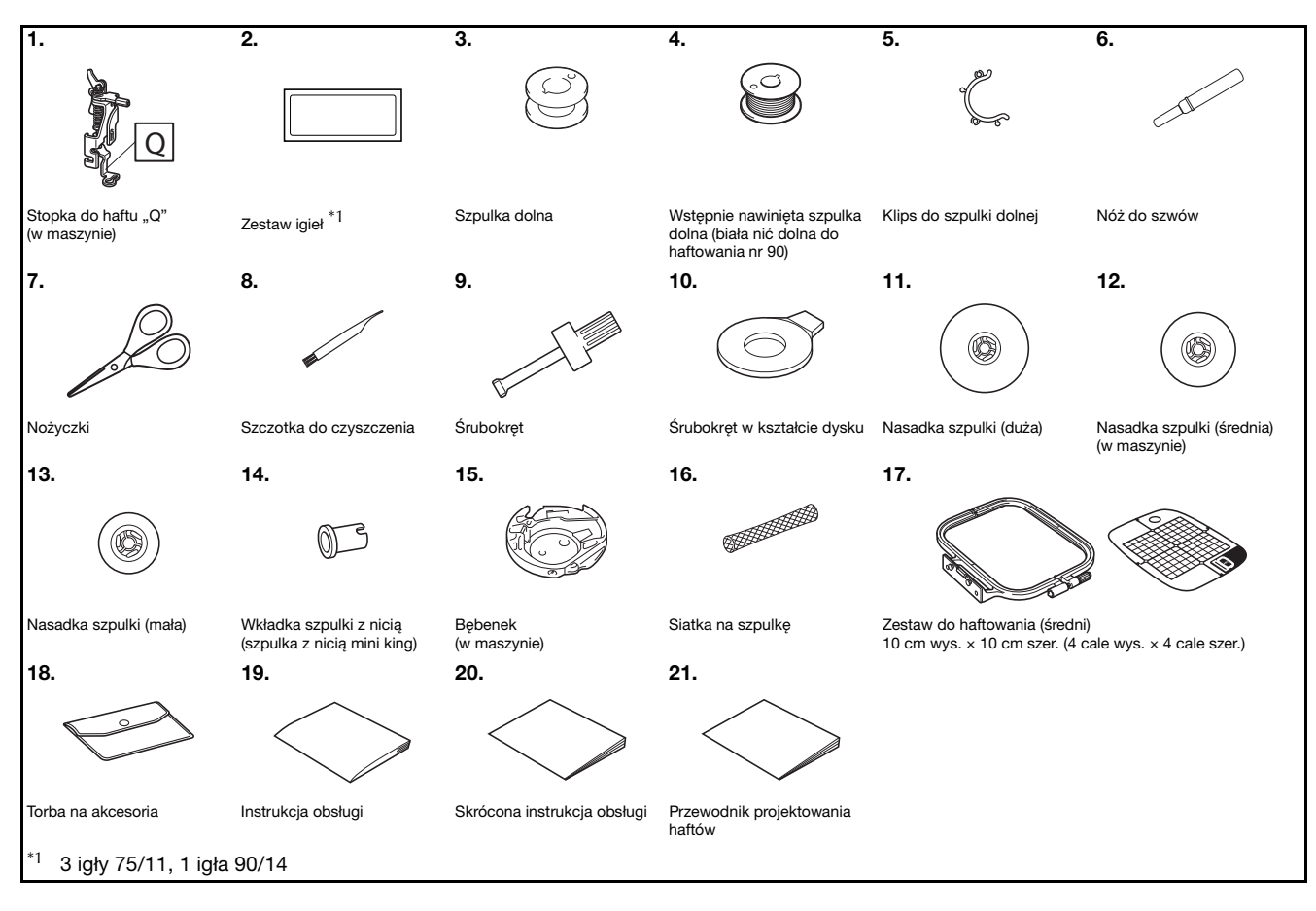

**1**

#### **Akcesoria opcjonalne**

Wymienione niżej części są dostępne w sprzedaży jako akcesoria opcjonalne.

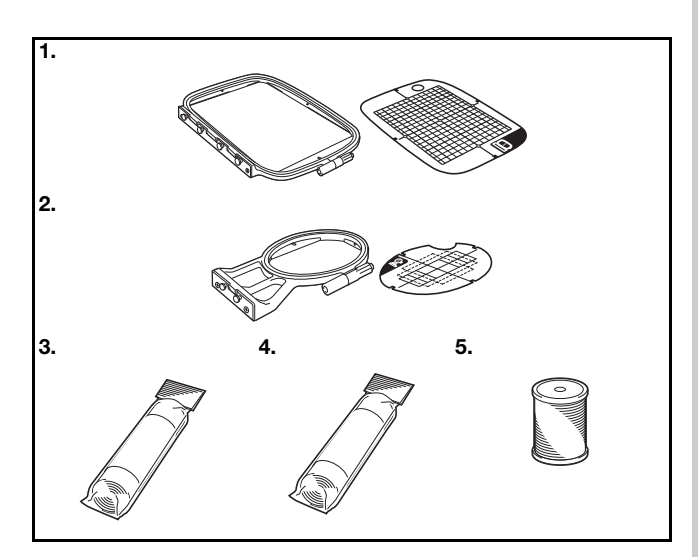

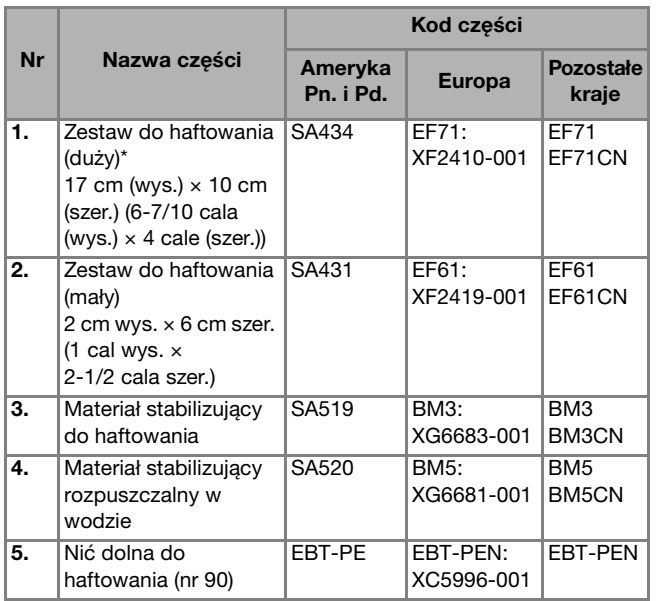

\* Wystarczy zmienić sposób zamocowania ramki, aby można było wykonywać haft na obszarze o wymiarach 17 cm × 10 cm (6-7/10 cala × 4 cale) bez konieczności ponownego zakładania tkaniny na ramkę. Obszar haftowania ma powierzchnię wynoszącą 10 cm  $\times$  10 cm (4 cale  $\times$  4 cale).

#### Przypomnienie

- W celu uzyskania części bądź akcesoriów opcjonalnych skontaktuj się z autoryzowanym sprzedawcą produktów firmy Brother lub odwiedź witrynę http://s.brother/cpjae.
- Wszystkie specyfikacje są aktualne w momencie drukowania tej instrukcji. Należy pamiętać, że niektóre dane techniczne mogą zostać zmienione bez powiadomienia.
- Pełną listę dostępnych akcesoriów opcjonalnych do maszyny danego typu można uzyskać u najbliższego autoryzowanego sprzedawcy produktów firmy Brother lub w witrynie http://s.brother/cpjae.
- Należy zawsze używać akcesoriów zalecanych do tej maszyny.

### **Włączanie i wyłączanie maszyny**

# **OSTRZEŻENIE • Jako źródła zasilania używaj tylko standardowej**

- **sieci elektrycznej. Korzystanie z innych źródeł zasilania grozi pożarem, porażeniem prądem elektrycznym lub uszkodzeniem maszyny.**
- **Upewnij się, że wtyczki przewodu zasilania są mocno dociśnięte do gniazdka elektrycznego oraz gniazdka zasilania maszyny. Nieprzestrzeganie tego zalecenia może być przyczyną pożaru lub porażenia prądem elektrycznym.**
- **Nie wkładaj wtyczki przewodu zasilania do gniazdka elektrycznego, które jest w kiepskim stanie.**
- **Wyłącz zasilanie sieciowe i wyjmij wtyczkę w następujących przypadkach:**
	- **Oddalenie się od maszyny**
	- **Zakończenie pracy z maszyną**
	- **Przerwa w dostawie energii elektrycznej w trakcie korzystania z maszyny**
	- **• Nieprawidłowe funkcjonowanie maszyny z powodu złego podłączenia do zasilania lub jej odłączenia**
	- **W trakcie burzy**

# **PRZESTROGA**

- **Używaj tylko przewodu zasilania dołączonego do maszyny.**
- **Nie używaj przedłużaczy ani rozgałęźników, do których podłączone są jakiekolwiek inne urządzenia. Nieprzestrzeganie tego zalecenia może być przyczyną pożaru lub porażenia prądem elektrycznym.**
- **Nie dotykaj wtyczki mokrymi rękami. Nieprzestrzeganie tego zalecenia może być przyczyną porażenia prądem elektrycznym.**
- **• Zawsze wyłączaj maszynę przed wyjęciem wtyczki z gniazdka. Wyjmując wtyczkę z gniazdka elektrycznego, trzymaj ją zawsze za obudowę. Trzymanie wtyczki za przewód w trakcie jej wyjmowania może spowodować uszkodzenie przewodu lub być przyczyną pożaru bądź też porażenia prądem elektrycznym.**
- **• Nie pozwól, aby przewód zasilania uległ przecięciu, uszkodzeniu, splątaniu, nienaturalnemu wygięciu, pociągnięciu, skręceniu lub zwinięciu. Nie kładź na przewodzie ciężkich przedmiotów. Trzymaj przewód z dala od źródeł ciepła. Powyższe przypadki mogą spowodować uszkodzenie przewodu, być przyczyną pożaru lub porażenia prądem elektrycznym. W razie uszkodzenia przewodu lub wtyczki maszynę należy oddać do autoryzowanego sprzedawcy produktów firmy Brother w celu naprawy.**
- **Jeżeli maszyna nie jest używana przez dłuższy czas, wyjmij wtyczkę z gniazdka. W przeciwnym razie może dojść do pożaru.**

a**Sprawdź, czy maszyna jest wyłączona (włącznik**  zasilania jest ustawiony w pozycji "<sub>Q</sub>"), a następnie **podłącz przewód zasilania do gniazda zasilania znajdującego się z prawej strony maszyny.**

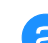

b**Włóż wtyczkę przewodu zasilania do gniazdka elektrycznego.**

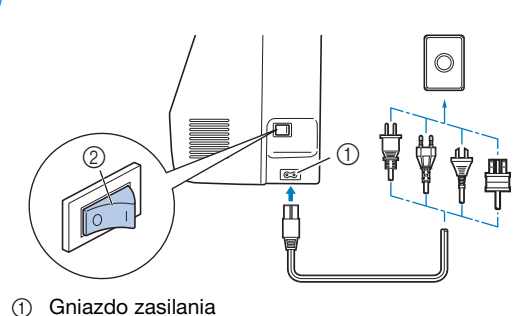

2 Włącznik zasilania

c**Włącz maszynę, naciskając prawą stronę włącznika zasilania znajdującego się z prawej strony maszyny**  (ustaw włącznik w pozycji "I").

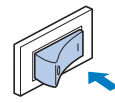

 $\rightarrow$  Po włączeniu maszyny zaświecają się lampki kontrolne, ekran LCD i podświetlenie przycisku "Start/Stop". Maszyna wyemituje dźwięk. Nie jest to oznaką usterki.

d**Po włączeniu maszyny zostaje wyświetlony film powitalny. Dotknij dowolnego miejsca na ekranie.**

## v Uwaqa

#### • Po pierwszym włączeniu maszyny wybierz język.

CP Wybierz jezyk. OK

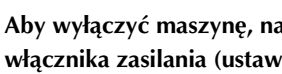

e**Aby wyłączyć maszynę, naciśnij lewą połowę**  włącznika zasilania (ustaw go w pozycji " $\bigcirc$ "). **1**

### **Korzystanie z ekranu LCD**

#### **Ekran ustawień**

Naciśnij przycisk ( $\text{D}$ ), aby zmienić domyślne ustawienia maszyny (pozycja zatrzymania igły, ekran powitalny itp.). Po dokonaniu zmiany niezbędnych ustawień naciśnij przycisk  $\boxed{\circ\kappa}$  lub  $\left(\biguplus\right)$ .

#### Przypomnienie

• Obraz z bieżącym ekranem ustawień można zapisać w pamięci USB. W tym celu naciśnij przycisk **po** podłączeniu pamięci USB do portu USB. Pliki zostaną zapisane w folderze o nazwie "bPocket".

#### ■ **Ustawienia haftowania**

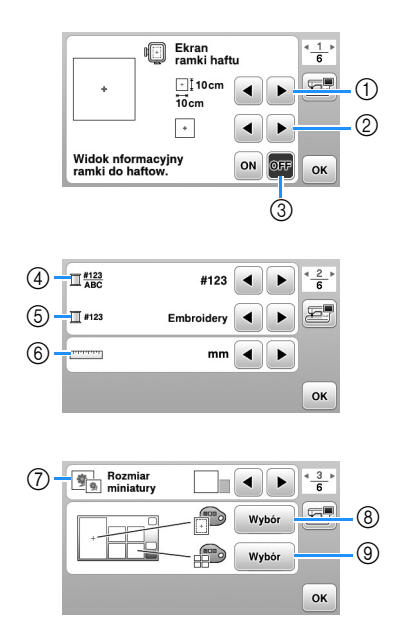

- 1 Wybierz tamborek, który ma być używany.
- 2 Wybierz znacznik środka i linie siatki, które mają być wyświetlane.
- 3 W przypadku wybrania opcji [ON] wzór haftu można dopasować do rozmiaru tamborka określonego w punkcie (1). (strona 25)
- 4 Zmień kolor nici wyświetlany na ekranie "Haft", liczbę nici oraz nazwę koloru. (strona 28)
- 5 Gdy wybrany numer nici to [#123], można dokonać wyboru spośród dostępnych marek nici. (strona 28)
- 6 Zmień wyświetlane jednostki miary (mm/cal).
- 7 Naciśnij, aby określić rozmiar miniatury wzoru.
- 8 Zmień kolor tła obszaru wyświetlania haftu.
- 9 Zmień kolor tła obszaru wyświetlania miniatury.

#### ■ **Ustawienia ogólne**

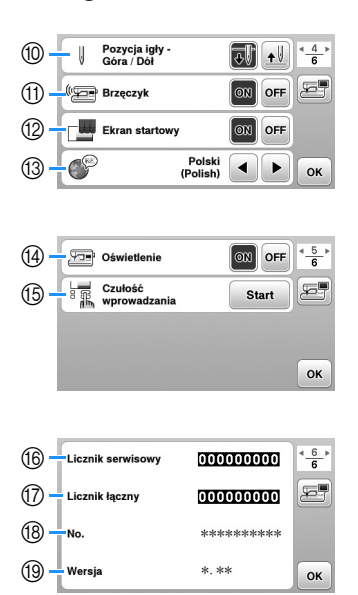

- 0 Wybierz pozycję zatrzymania igły (pozycja igły, gdy maszyna nie pracuje) — na górze lub na dole.
- A Określ, czy chcesz słyszeć sygnał dźwiękowy operacji.
- <sup>(2)</sup> Określ, czy po włączeniu maszyny ma być wyświetlany ekran startowy.
- C Wybierz wyświetlany język.
- D Określ, czy ma być włączone oświetlenie obszaru igły i obszaru roboczego.
- E Wybierz poziom czułości reakcji przycisków ekranowych. (strona 11)
- $6$  Wyświetl licznik serwisowy, który przypomina o konieczności poddawania maszyny regularnym przeglądom serwisowym. (W celu uzyskania szczegółowych informacji skontaktuj się z autoryzowanym sprzedawcą produktów firmy Brother).
- G Wyświetla łączną liczbę ściegów wyhaftowanych przez używaną maszynę.
- $\circledR$  Element [No.] to wewnętrzny numer maszyny.
- <sup>(3)</sup> Tutaj wyświetlana jest wersja oprogramowania zainstalowanego w maszynie.

#### **Regulacja poziomu czułości przycisków ekranowych**

Można wybrać 5 różnych poziomów czułości reakcji przycisków ekranowych. Wyświetl ekran ustawień, aby ustawić poziom.

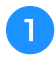

a**Naciśnij przycisk , aby wyświetlić ekran ustawień.**

b**Wyświetl stronę 5, naciskając przyciski / .**

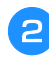

c**Naciśnij przycisk** [**Start**]**.**

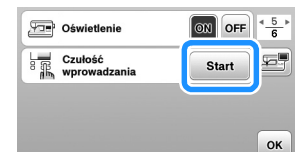

 $\rightarrow$  Zostanie wyświetlony ekran regulacji.

#### d**Dostosuj ustawienie** [**Czułość wprowadzania**] **za**  pomocą przycisku  $\langle \rangle$ .

- Im wyższa wartość, tym większa czułość przycisków. Ustawienie domyślne to [3].
- W przypadku używania elektrostatycznego pióra dotykowego zalecamy wybranie najwyższego ustawienia.
- Podczas regulacji czułości wejściowej naciśnij przycisk  $(\mathcal{E})$ , aby sprawdzić, czy maszyna odpowiada na naciśnięcie przycisku. Kiedy przycisk reaguje, wartość ustawienia wskazująca czułość miga.

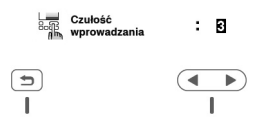

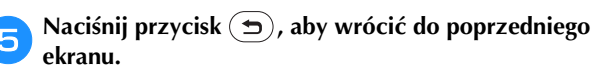

#### ■ **Jeśli maszyna nie odpowiada na naciskanie przycisków ekranowych**

Wyłącz maszynę, a następnie przytrzymaj przycisk

 $\left(\geqslant\right)$  (przycisk przecinaka nici) i włącz maszynę, aby zresetować ustawienie [Czułość wprowadzania]. Wyświetl ekran ustawień i ponownie dostosuj ustawienie [Czułość wprowadzania].

#### **Nawijanie nici / zakładanie szpulki dolnej**

# **PRZESTROGA**

**• Używaj wyłącznie plastikowej szpulki dolnej dołączonej w zestawie do maszyny lub szpulek dolnych tego samego typu (SA156/SFB: XA5539-151/SFB). Szpulka dolna ma wysokość 11,5 mm (ok. 7/16 cala). Korzystanie ze szpulek dolnych innego typu może spowodować uszkodzenie maszyny. SA156 to szpulka dolna typu Class 15.**

### **Nawijanie szpulki dolnej**

W tym rozdziale opisano procedurę nawlekania nici na szpulkę dolną.

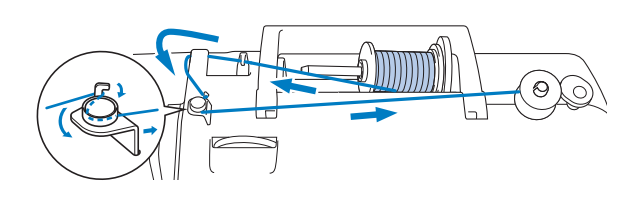

### Przypomnienie

- Podczas nawijania szpulki dolnej w celu haftowania pamiętaj, aby użyć zalecanej nici dolnej do haftowania nr 90 przeznaczonej dla używanej maszyny.
- a**Umieść szpulkę dolną na wałku nawijacza szpulki dolnej tak, aby rowek w szpulce dolnej był wyrównany względem sprężyny wałka, a następnie przesuń wałek nawijacza szpulki dolnej w prawo, aż zostanie zablokowany na miejscu.**
	- Przycisk "Start/Stop" zaświeci się na pomarańczowo.

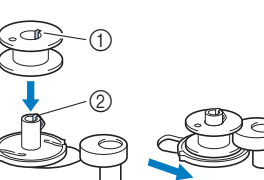

- 1 Rowek
- 2 Sprężyna wałka nawijacza szpulki dolnej

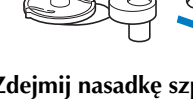

b**Zdejmij nasadkę szpulki i nałóż szpulkę z nicią do nawinięcia na szpulkę dolną na trzpień szpulki.**

Umieść szpulkę na trzpieniu szpulki tak, aby nić odwijała się do przodu od dołu szpulki. W przypadku niezastosowania się do tego zalecenia nić może zaplątać się wokół trzpienia szpulki.

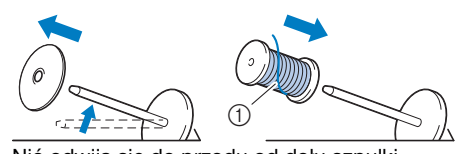

1 Nić odwija się do przodu od dołu szpulki.

**1**

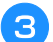

#### c**Nasuń nasadkę szpulki na trzpień szpulki.**

Nasuń nasadkę szpulki jak najdalej w prawo, jak pokazano na rysunku, okrągłą stroną zwróconą w lewo.

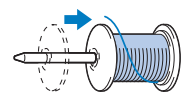

# **PRZESTROGA**

- **Jeśli szpulka lub nasadka szpulki nie zostały założone poprawnie, nić może zaplątać się wokół trzpienia szpulki i spowodować złamanie igły.**
- **Nasadki szpulki są dostępne w trzech rozmiarach, umożliwiając dopasowanie nasadki szpulki do rozmiaru użytej szpulki. Jeśli nasadka szpulki jest za mała względem użytej szpulki, nić może zakleszczyć się w rowku szpulki lub spowodować uszkodzenie maszyny. W przypadku korzystania ze szpulki z nicią mini king należy używać wkładki szpulki z nicią (szpulka z nicią mini king). Aby uzyskać szczegółowe informacje dotyczące wkładki szpulki z nicią (szpulka z**  nicią mini king), patrz "Przypomnienie" na **strona 12.**

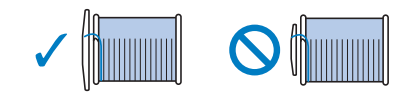

#### Przypomnienie

• W przypadku korzystania ze szpulki w sposób pokazany poniżej użyj małej nasadki szpulki i zostaw niewielki odstęp między nasadką a szpulką.

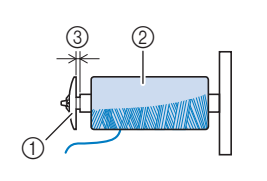

#### 1 Nasadka szpulki (mała)

- 2 Szpulka (nici nawinięte
- krzyżowo)
- 3 Odstęp
- W przypadku korzystania z szybko odwijającej się nici, takiej jak nić metaliczna, przed umieszczeniem szpulki na trzpieniu nałóż na nią siatkę.

Jeśli siatka na szpulkę jest za długa, złóż ją do rozmiaru szpulki.

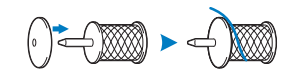

• Jeśli do trzpienia szpulki jest włożona szpulka nici z rdzeniem o średnicy 12 mm (1/2 cala) i wysokości 75 mm (3 cale), użyj wkładki szpulki z nicią (szpulka z nićmi mini king).

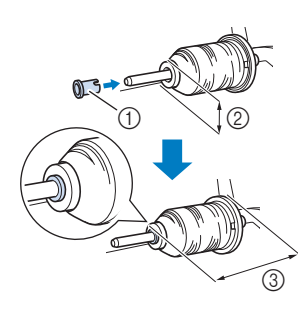

- 1 Wkładka szpulki z nicią (szpulka z nicią mini king)
- 2 12 mm (1/2 cala)
- 3 75 mm (3 cale)

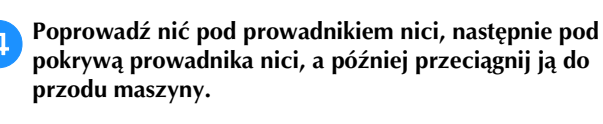

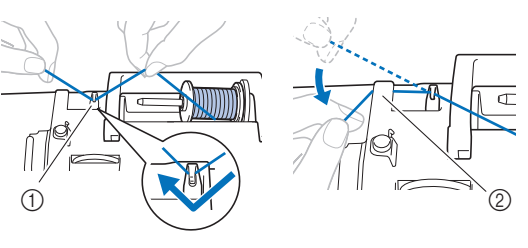

(1) Prowadnik nici 2 Pokrywa prowadnika nici

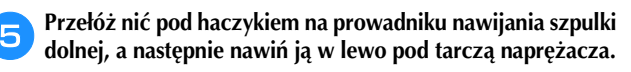

 $^{\circledR}$  $^{\circledR}$ 3

- 1 Prowadnik nawijania szpulki dolnej
- 2 Tarcza naprężacza
- 3 Wepchnij możliwie najdalej

#### **Uwaga**

- Sprawdź, czy nić została poprowadzona pod tarczą naprężacza.
- f**Nawiń w prawo 5 lub 6 zwojów nici na szpulkę dolną, przeciągnij nić przez szczelinę prowadzącą w gnieździe nawijacza szpulki dolnej, a następnie pociągnij nić w celu jej przycięcia.**

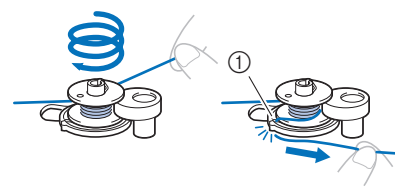

1 Szczelina prowadząca w gnieździe nawijacza szpulki dolnej (z wbudowanym przecinakiem)

#### *<b>Uwaga*

• Sprawdź, czy nić jest nawinięta na szpulkę dolną w kierunku zgodnym z ruchem wskazówek zegara, w przeciwnym razie może dojść do zaplątania się nici wokół wałka nawijacza szpulki dolnej.

# **PRZESTROGA • Pamiętaj o przycięciu nici zgodnie z opisem.**

**Jeśli nić zostanie nawinięta na szpulkę dolną, ale nie zostanie przycięta za pomocą przecinaka wbudowanego w szczelinę prowadzącą gniazda nawijacza szpulki dolnej, może zaplątać się na szpulce lub spowodować wygięcie bądź złamanie igły w trakcie rozwijania nici dolnej.**

g**Włącz maszynę.**

Naciśnij jeden raz przycisk "Start/Stop", aby **rozpocząć nawijanie nici na szpulkę dolną.**

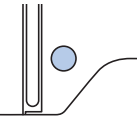

i**Gdy nici zaczną nawijać się na szpulkę dolną z coraz**  mniejszą prędkością, naciśnij przycisk "Start/Stop", **aby zatrzymać maszynę.**

# **PRZESTROG**

**• Gdy szpulka dolna zacznie się nawijać z coraz mniejszą prędkością, zatrzymaj maszynę, aby zapobiec jej uszkodzeniu.**

j**Przytnij nić, przesuń wałek nawijacza szpulki dolnej w lewo, aż zostanie zablokowany na miejscu, a następnie wyjmij szpulkę dolną.**

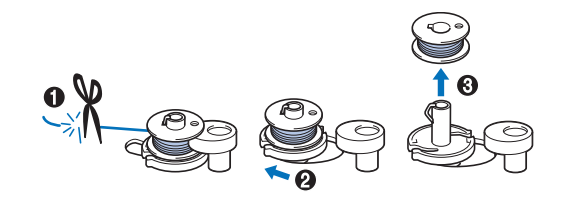

k**Zdejmij szpulkę z nicią dolną z trzpienia szpulki.**

### **Zakładanie szpulki dolnej**

Załóż szpulkę dolną z nawiniętą nicią. Haftowanie można rozpocząć natychmiast bez podciągania nici dolnej poprzez włożenie szpulki dolnej do bębenka i przewleczenie nici przez szczelinę w pokrywie płytki ściegowej.

# **PRZESTROGA**

**• Użyj szpulki dolnej z prawidłowo nawiniętą nicią, w przeciwnym razie może dojść do złamania igły lub nieprawidłowego naprężenia nici.**

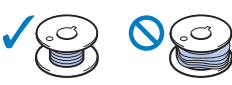

**• Przed włożeniem lub wymianą szpulki dolnej**  pamiętaj o naciśnięciu przycisku <sub>(u</sub>t) na **panelu sterowania, aby zablokować wszystkie klawisze i przyciski. W przeciwnym razie**  naciśnięcie przycisku "Start/Stop" lub **dowolnego innego przycisku może skutkować uruchomieniem maszyny, prowadząc do obrażeń ciała.**

a**Włącz maszynę.**

Raz lub dwa razy naciśnij przycisk  $\circ$  (przycisk **pozycji igły), aby podnieść igłę.**

- Naciśnij przycisk  $\left(\begin{matrix} \cdot & \cdot \\ \cdot & \cdot \end{matrix}\right)$ .
	- $\rightarrow$  Ekran zmieni się, a wszystkie przyciski oraz przyciski obsługowe (z wyjątkiem  $(\mathbf{u}^{\mathbb{Q}})$ ) zostaną zablokowane.

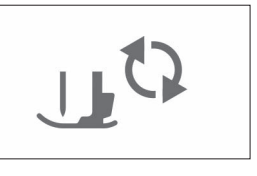

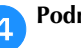

d**Podnieś dźwignię podnoszenia stopki.**

**1**

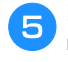

e**Przesuń zatrzask pokrywy szpulki dolnej w prawo, a następnie zdejmij pokrywę szpulki dolnej.**

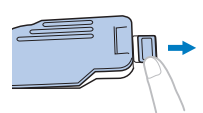

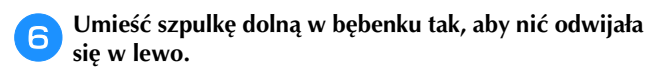

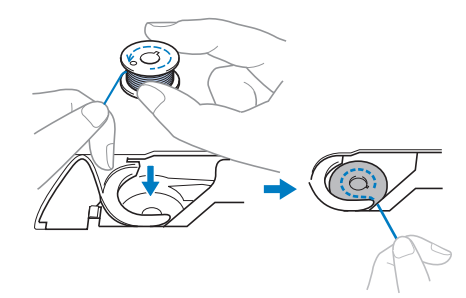

g**Ostrożnie chwyć prawą ręką szpulkę dolną (**1**) i przełóż lewą ręką koniec nici wokół zaczepu pokrywy płytki ściegowej (**2**).**

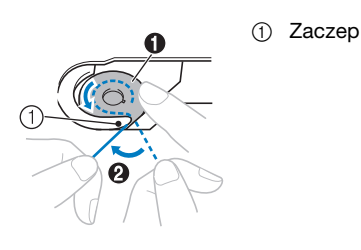

# **PRZESTROGA**

**• Pamiętaj, aby trzymać szpulkę dolną palcem w sposób umożliwiający rozwijanie nici dolnej w prawidłowym kierunku. W przeciwnym razie może dojść do zerwania lub nieprawidłowego naprężenia nici.**

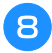

**Ostrożnie przytrzymując prawą ręką szpulkę dolną (**1**), przełóż nić owleczoną wokół zaczepu przez szczelinę w pokrywie płytki ściegowej (**2**) i lekko pociągnij ją lewą ręką (**3**).**

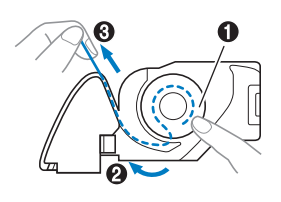

#### Przypomnienie

• Dzięki nawinięciu nici wokół zaczepu pokrywy płytki ściegowej, poprowadzeniu jej tak jak na ilustracji w miejscu oznaczonym numerem @, a następnie delikatnym pociągnięciu w miejscu oznaczonym numerem 3, nić znajdzie się w sprężynie bębenka, co zapewni odpowiednie naprężenie nici dolnej podczas haftowania.

i**Ostrożnie przytrzymując prawą ręką szpulkę dolną (**1**), kontynuuj przekładanie nici przez szczelinę lewą ręką (**2**). Następnie odetnij nić przecinakiem (**3**).**

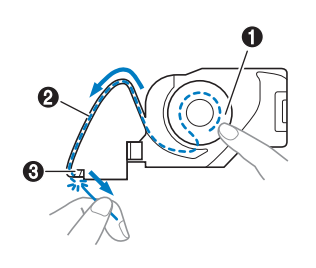

#### Przypomnienie

• Pamiętaj, aby upewnić się, że nawijanie nici dolnej zostało przeprowadzone poprawnie, tak jak opisano w instrukcji. Jeśli nić zostanie po prostu umieszczona w szczelinie pokrywy płytki ściegowej, nić dolna nie zostanie poprawnie nawinięta, co będzie skutkować obniżeniem wydajności haftowania lub nieprawidłowym naprężeniem nici.

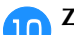

#### j**Załóż z powrotem pokrywę szpulki dolnej.**

Wsuń zaczep pokrywy szpulki dolnej do rowka w pokrywie płytki ściegowej, a następnie naciśnij lekko pokrywę płytki ściegowej z prawej strony.

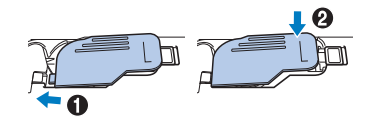

k**Naciśnij przycisk , aby odblokować wszystkie przyciski.**

### **Nawlekanie górnej nici**

# **PRZESTROGA**

**• W trakcie nawlekania górnej nici postępuj zgodnie z poniższymi instrukcjami. Nieprawidłowe nawleczenie górnej nici może doprowadzić do zaplątania się nici lub do wygięcia bądź złamania igły.**

#### **Ö Uwaga**

• Zapoznaj się z informacjami z sekcji "Haftowanie wzoru" na stronie 27, a następnie przygotuj nici do haftowania w kolorach odpowiadających tym na wzorze haftu.

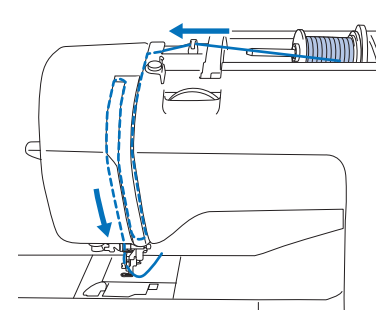

→ W trakcie nawlekania górnej nici postępuj zgodnie z poniższymi instrukcjami.

#### a**Włącz maszynę.**

b**Podnieś stopkę za pomocą dźwigni podnoszenia stopki.**

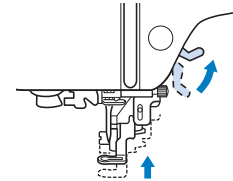

#### th **Uwaga**

• Nici nie można nawlec bez podniesienia stopki.

c**Raz lub dwa razy naciśnij przycisk (przycisk pozycji igły), aby podnieść igłę.**

 $\rightarrow$  Igła została prawidłowo podniesiona, jeżeli oznaczenie na pokrętle znajduje się u góry, jak na poniższym rysunku. Sprawdź, czy oznaczenie na pokrętle znajduje się u góry. Jeśli nie, naciskaj przycisk (+) (przycisk pozycji igły) do momentu, aż oznaczenie znajdzie się u góry.

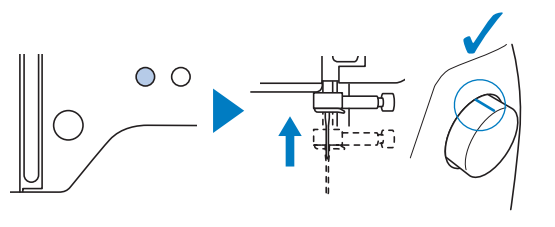

#### d**Zdejmij nasadkę szpulki i nałóż szpulkę z nicią na trzpień szpulki.**

Umieść szpulkę na trzpieniu szpulki tak, aby nić odwijała się do przodu od dołu szpulki. W przypadku niezastosowania się do tego zalecenia nić może zaplątać się wokół trzpienia szpulki.

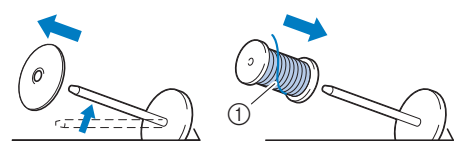

1 Nić odwija się do przodu od dołu szpulki.

#### e**Nasuń nasadkę szpulki na trzpień szpulki.**

**12 Nawlekanie górnej nici**<br>
12 Nasuń nasadkę szpulki jak najdalej w prawo, jak<br>
13 D**waga** Mathematics of the pokazano na rysunku, okrągłą stroną zwróconą w lewo. Nasuń nasadkę szpulki jak najdalej w prawo, jak pokazano na rysunku, okrągłą stroną zwróconą w lewo.

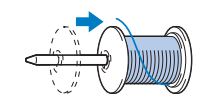

# **PRZESTROGA**

**• Wybierz nasadkę szpulki jak najlepiej pasującą do wielkości używanej szpuli. Aby uzyskać więcej informacji o dobieraniu nasadki szpulki**  do stosowanej nici, patrz "Przypomnienie" na **stronie strona 12.** 

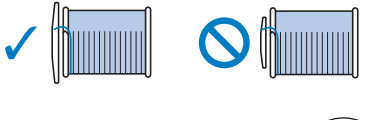

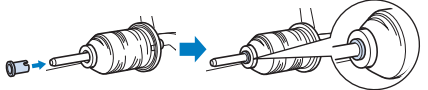

**• Jeśli szpulka lub nasadka szpulki nie zostały ustawione poprawnie, nić może zaplątać się wokół trzpienia szpulki lub może dojść do złamania igły.**

f**Poprowadź nić pod prowadnikiem nici, następnie pod pokrywą prowadnika nici, a później przeciągnij ją do przodu maszyny.**

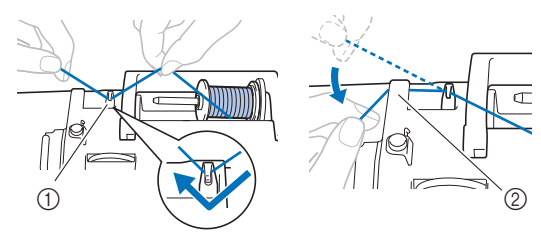

- (1) Prowadnik nici
- 2 Pokrywa prowadnika nici

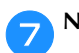

- Naciśnij przycisk <sub>(160</sub>).
- $\rightarrow$  Ekran zmieni się, a wszystkie przyciski oraz przyciski obsługowe (z wyjątkiem  $(\mathbf{u}^{\mathbb{Q}})$ ) zostaną zablokowane.

# **PRZESTROGA**

**• Podczas nawlekania igły pamiętaj o naciśnięciu przycisku (u)** na panelu **sterowania, aby zablokować wszystkie klawisze i przyciski. W przeciwnym razie**  naciśnięcie przycisku "Start/Stop" lub **dowolnego innego przycisku może skutkować uruchomieniem maszyny, co grozi odniesieniem obrażeń ciała.**

h**Przełóż nić przez prowadnik nici w kolejności pokazanej poniżej.**

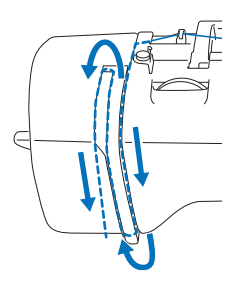

i**Upewnij się, że nić została przewleczona przez przyciągacz nici tak, jak pokazano na poniższej ilustracji.**

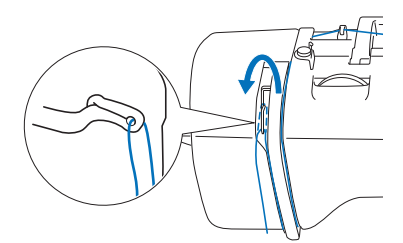

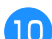

#### j**Przełóż nić przez prowadnik nici igielnicy.**

Nić można z łatwością przełożyć przez prowadnik nici igielnicy, przytrzymując ją lewą ręką i przekładając prawą, jak pokazano na rysunku.

Upewnij się, że nić jest przełożona po lewej stronie zaczepu prowadnika nici igielnicy.

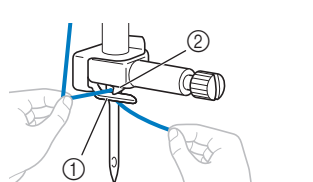

- 1 Prowadnik nici igielnicy 2 Zaczep
- 

k**Sprawdź, czy igła i nitka są odpowiednie do zastosowania nawlekacza igły. Jeśli tak, przejdź do kolejnego punktu.** 

- Nawlekacz igły jest przeznaczony do nawlekania igieł do maszyn do szycia o rozmiarze od 75/11 do 90/14.
- Korzystanie z nawlekacza igły nie jest zalecane w przypadku haftowania za pomocą nici metalicznej lub nici specjalnych.

• W sytuacjach gdy nie można skorzystać z nawlekacza igły, ręcznie przewlecz nić przez oczko igły od przodu do tyłu. Pamiętaj, aby przed wykonaniem tej czynności zablokować wszystkie klawisze i przyciski obsługowe zgodnie z opisem w punkcie  $\overline{z}$ 

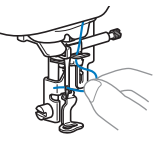

l**Pociągnij w lewo końcówkę nici przeprowadzoną przez prowadnik nici igielnicy, a następnie przełóż nić przez rowek prowadnika nici. Mocno pociągnij nić z przodu i włóż ją w szczelinę tarczy prowadnika nici**  oznaczoną numerem "7", upewniając się, że cała **znajduje się w szczelinie.** 

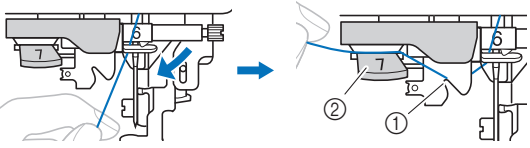

1 Rowek prowadnika nici

2 Tarcza prowadnika nici

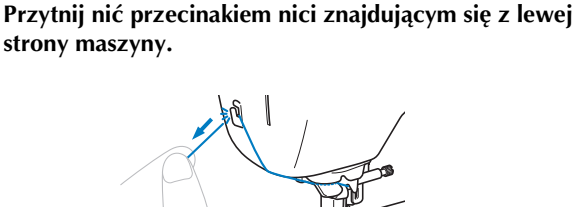

#### <sub>Ö</sub> Uwaga

- Jeśli nie można prawidłowo przyciąć wyciągniętej nici, opuść dźwignię podnoszenia stopki tak, aby przytrzymywała nić przed jej przycięciem. Po wykonaniu tej czynności przejdź do punktu
- W przypadku korzystania z nici szybko odwijającej się ze szpulki, takiej jak nić metaliczna, nawleczenie nici na igłę może być trudne po przycięciu nici. Dlatego też zamiast korzystać z przecinaka nici, wyciągnij mniej więcej 8 cm (ok. 3 cale) nici już po przełożeniu jej przez tarczę prowadnika nici (oznaczoną numerem "7").

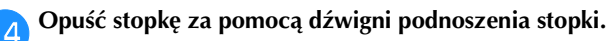

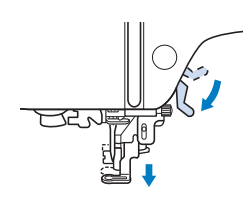

o**Opuść dźwignię nawlekacza igły znajdującą się z lewej strony maszyny maksymalnie w dół, aby obrócić haczyk.**

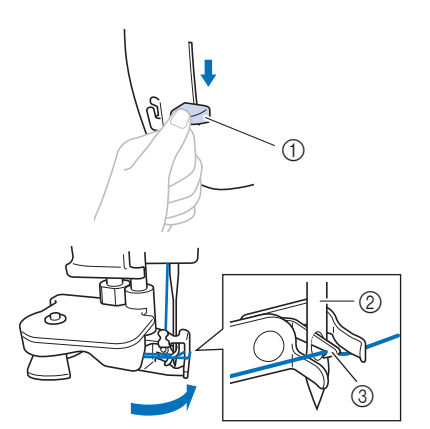

- 1 Dźwignia nawlekacza igły
- 2 Igła
- 3 Haczyk

#### **Uwaga**

• Nawleczenie nici na igłę przez nawlekacz jest niemożliwe, jeśli igła nie jest podniesiona do najwyższej pozycji. Przekręć pokrętło w kierunku przeciwnym do ruchu wskazówek zegara, aby ustawić igłę w najwyższym położeniu. Igła została prawidłowo podniesiona, jeżeli oznaczenie na pokrętle znajduje się u góry, tak jak przedstawiono na ilustracji w punkcie **c** na stronie strona 15.

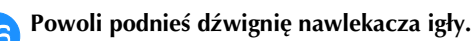

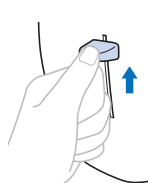

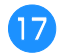

#### q**Ostrożnie pociągnij koniec nici przeprowadzony przez ucho igły.**

Jeśli na nici przewleczonej przez ucho igły utworzyła się pętla, ostrożnie przeciągnij ją przez ucho igły i wyciągnij końcówkę nici.

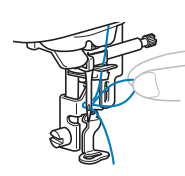

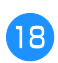

r**Podnieś dźwignię podnoszenia stopki, przełóż końcówkę nici przez stopkę i pod nią, a następnie wyciągnij nić na ok. 5 cm (ok. 2 cale) w stronę tyłu maszyny.**

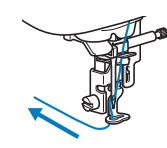

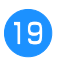

Naciśnij przycisk  $(\mathbf{u}^{\mathsf{t}})$ , aby odblokować wszystkie **przyciski.**

**1**

### **Wymiana igły**

# **PRZESTROGA**

- **Używaj tylko igieł zalecanych do stosowania w domowych maszynach do szycia. Użycie igieł innego rodzaju może spowodować wygięcie igły lub uszkodzenie maszyny.**
- **Nigdy nie używaj wygiętych igieł. Wygięte igły mogą łatwo ulec złamaniu, co może grozić odniesieniem obrażeń.**

#### ■ **Numer nici i igły**

Im mniejszy numer nici, tym cięższa nić. Im większy numer igły, tym większa igła.

#### ■ **Igły do haftowania**

Zaleca się korzystanie z igły do domowej maszyny do szycia o rozmiarze 75/11. Jeżeli jednak jakość haftu wykonywanego przez maszynę na grubych tkaninach jest niezadowalająca, zastosuj igłę o rozmiarze 90/14.

#### **Kontrola igły**

Przed założeniem igły połóż ją płaską stroną na równej powierzchni i sprawdź, czy odległość między igłą a powierzchnią jest równa na całej długości igły.

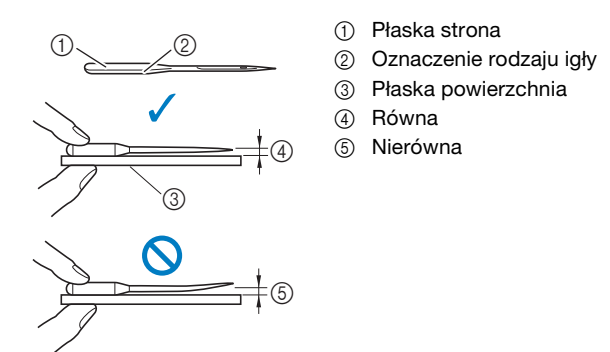

#### **Uwaga**

- Igłę należy wymienić m.in. w sytuacjach opisanych poniżej:
- 1 Maszyna pomija szwy. (Igła może być wygięta).
- 2 Po zużyciu całej nici z trzech pełnych szpulek dolnych.

#### **Wymiana igły**

Użyj śrubokręta i prostej igły, sprawdzonej zgodnie z instrukcjami przedstawionymi w sekcji "Kontrola igły" na stronie 18.

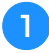

Raz lub dwa razy naciśnij przycisk  $\circledA$  (przycisk **pozycji igły), aby podnieść igłę.**

b**Umieść tkaninę lub kartkę papieru pod stopką tak, aby zakryć otwór w płytce ściegowej — zagwarantuje to, że upuszczona igła nie wpadnie do wnętrza maszyny.**

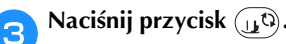

 $\rightarrow$  Ekran zmieni się, a wszystkie przyciski oraz przyciski obsługowe (z wyjątkiem  $(\mathbf{u}^{\mathbb{Q}})$ ) zostaną zablokowane.

# **PRZESTROGA**

- **Podczas wymiany igły pamiętaj o naciśnięciu przycisku na panelu sterowania, aby zablokować wszystkie klawisze i przyciski. W przeciwnym razie naciśnięcie przycisku "Start/Stop" lub dowolnego innego przycisku może skutkować uruchomieniem maszyny, co grozi odniesieniem obrażeń ciała.**
- 

d**Przytrzymaj igłę lewą ręką, a następnie przekręć do siebie śrubokrętem śrubę mocującą igły (w kierunku przeciwnym do ruchu wskazówek zegara), aby zdjąć igłę.**

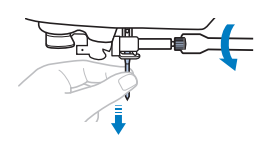

• W trakcie odkręcania lub przykręcania śruby mocującej igły nie używaj nadmiernej siły, gdyż może to doprowadzić do uszkodzenia niektórych części maszyny.

e**Wsuwaj nową igłę skierowaną płaską stroną ku tylnej części maszyny aż do momentu napotkania punktu oporu. Za pomocą śrubokręta dokręć śrubę mocującą igły w prawo.**

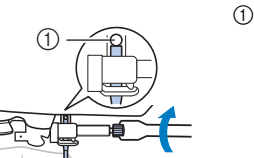

1 Punkt oporu igły

# **PRZESTROGA**

**• Sprawdź, czy włożona igła dotyka punktu oporu igły oraz czy śruba mocująca igły jest mocno dokręcona śubokrętem. W przeciwnym razie może dojść do uszkodzenia lub złamania igły.**

**f** Naciśnij przycisk  $\mathbf{u}^{\mathbb{Q}}$ , aby odblokować wszystkie **przyciski.**

# Rozdział*2* HAFTOWANIE

### **Przygotowanie do haftowania**

Aby przygotować maszynę do haftowania, wykonaj poniższe czynności.

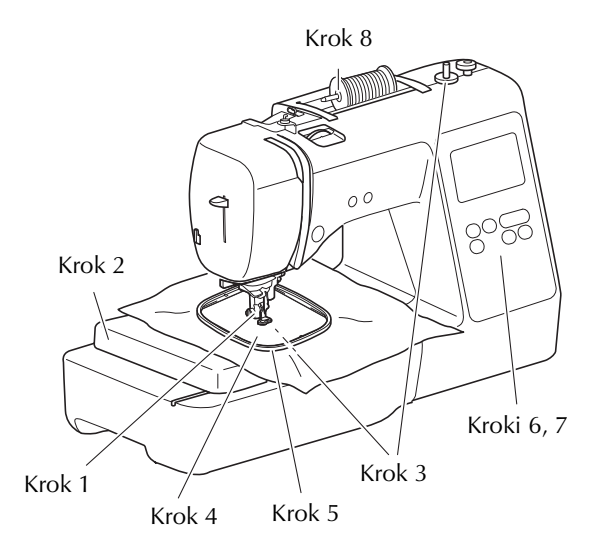

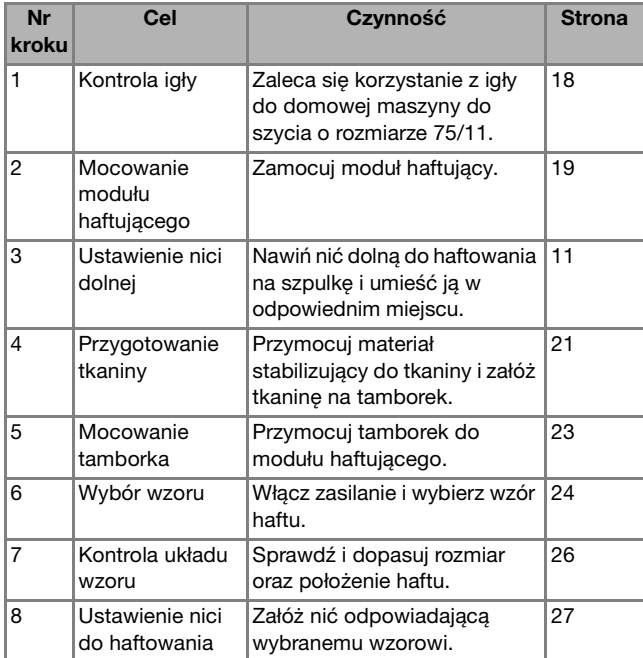

#### **Mocowanie modułu haftującego**

# **Excess 8 PRZESTROGA**

- **Zawsze wyłączaj maszynę przed przystąpieniem do mocowania modułu haftującego. W przeciwnym razie maszyna zacznie wykonywać haft w wyniku przypadkowego naciśnięcia jednego z przycisków obsługowych, co może skutkować odniesieniem obrażeń ciała.**
- **Nie zmieniaj położenia maszyny po podłączeniu modułu haftującego. Moduł haftujący może upaść i spowodować obrażenia.**
- **Nie zbliżaj rąk ani jakichkolwiek przedmiotów do poruszającego się ramienia haftującego i tamborka. W przeciwnym razie może dojść do obrażeń.**

a**Wyłącz maszynę.**

- b**Podłącz złącze modułu haftującego do portu połączeniowego, a następnie ostrożnie wepchnij moduł haftujący, aż zatrzaśnie się na miejscu.**
	- 1 Port połączeniowy

HAFTOWANIE

HAFTOWANIE

**2**

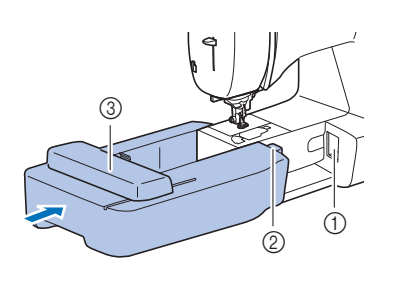

- 2 Złącze modułu
	- haftującego
- 3 Ramię

#### v Uwaga

- Upewnij się, że miedzy modułem haftującym a maszyną nie ma odstępu. Odstęp może spowodować, że wzór haftu zostanie wyhaftowany nieprawidłowo. Pamiętaj, aby całkowicie włożyć złącze do portu połączeniowego.
- Nie popychaj ramienia podczas mocowania modułu haftującego w maszynie, gdyż może to skutkować uszkodzeniem modułu.
- Nie dotykaj złącza w gnieździe złącza modułu haftującego. Może to doprowadzić do uszkodzenia złacza i awarii maszyny.
- Nie podnoś ramienia haftującego i nie zmieniaj jego położenia przy użyciu siły. Może to doprowadzić do awarii maszyny.

c**Włącz maszynę.**

 $\rightarrow$  Na ekranie zostanie wyświetlony komunikat.

#### vi Uwaga

• Jeżeli dla opcji [Ekran startowy] dostępnej na ekranie ustawień skonfigurowano ustawienie [ON], dotknij ekranu w celu wyświetlenia komunikatu.

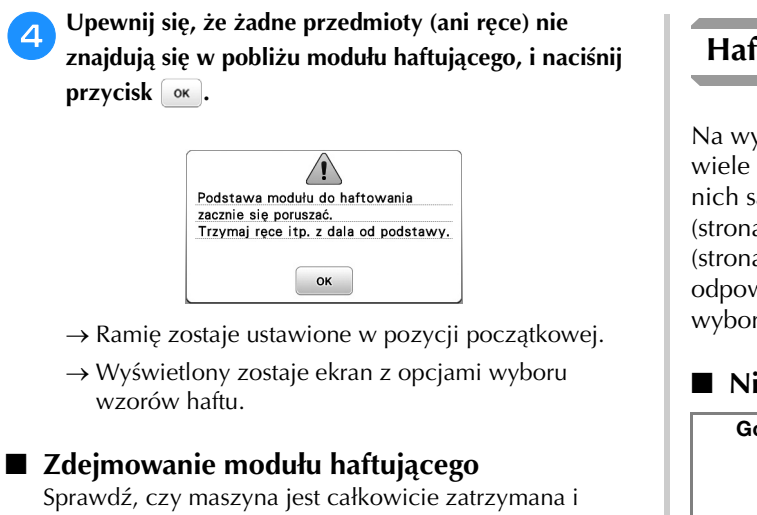

postępuj zgodnie z poniższymi instrukcjami.

#### a**Zdejmij tamborek.**

• Szczegółowe informacje na temat zdejmowania tamborka znajdują się w rozdziale "Zdejmowanie tamborka" na stronie 23.

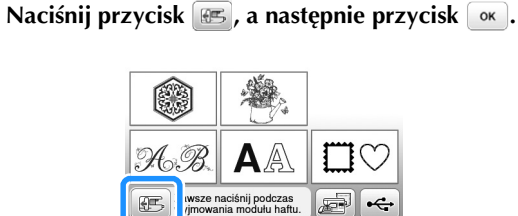

 $\rightarrow$  Ramię haftujące maszyny zostaje ustawione w pozycji spoczynku.

#### c**Wyłącz maszynę.**

## **PRZESTROGA**

**• Zawsze wyłączaj maszynę przed przystąpieniem do zdejmowania modułu haftującego.** 

**Zdejmowanie modułu przy włączonej maszynie może doprowadzić do awarii.**

d**Przytrzymaj przycisk zwalniający znajdujący się z lewej dolnej strony modułu haftującego i powoli przesuń moduł w lewo.** 

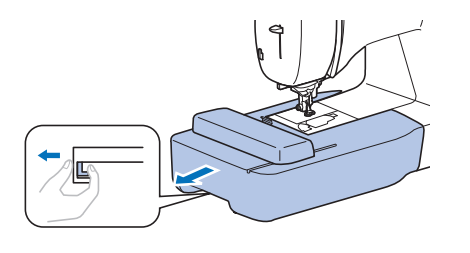

#### **Haftowanie atrakcyjnych wykończeń**

Na wykonanie wizualnie atrakcyjnego haftu składa się wiele różnych czynników. Dwoma najważniejszymi z nich są użycie właściwego materiału stabilizującego (strona 21) i rozciągnięcie tkaniny na tamborku (strona 21). Kolejnym istotnym czynnikiem jest wybór odpowiedniej igły i nici. Więcej informacji na temat wyboru nici znajduje się poniżej.

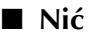

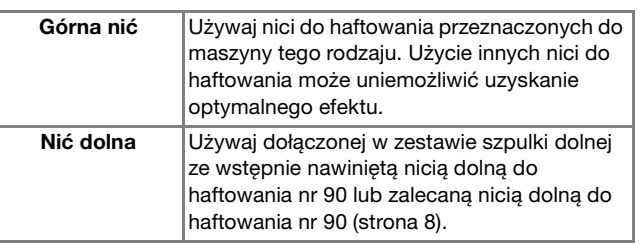

### **Rozciąganie tkaniny na tamborku**

# **PRZESTROGA**

- **Używaj tkanin o grubości mniejszej niż 2 mm (1/16 cala). Używanie tkanin grubszych niż 2 mm (1/16 cala) może skutkować złamaniem igły.**
- **Zawsze używaj materiału stabilizującego do haftowania, szczególnie w przypadku tkanin elastycznych, lekkich, z grubymi włóknami oraz tkanin, na których wzór się marszczy. W przeciwnym razie igła może się złamać i spowodować obrażenia ciała.**

#### ■ Mocowanie wprasowywanych materiałów **stabilizujących do tkanin**

W celu uzyskania najlepszych wyników haftowania zawsze używaj materiałów stabilizujących do haftowania.

#### a**Wprasuj materiał stabilizujący od spodu tkaniny.**

• Użyj materiału stabilizującego o rozmiarze większym niż stosowany tamborek.

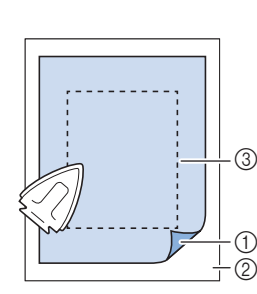

- (1) Topliwa strona materiału stabilizującego 2 Tkanina (lewa strona)
- 3 Rozmiar tamborka

#### **Przypomnienie**

• W przypadku haftowania na niewielkich kawałkach tkaniny, których nie da się założyć na tamborek, użyj materiału stabilizującego jako podkładu. Po lekkim wprasowaniu tkaniny na materiał stabilizujący załóż całość na tamborek. Jeśli materiału stabilizującego nie da się wprasować na tkaninę, przyfastryguj go. Po ukończeniu haftu ostrożnie usuń materiał stabilizujący.

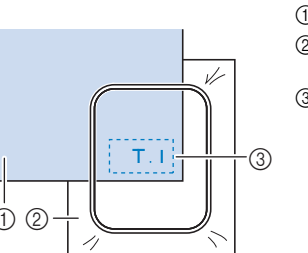

1 Tkanina 2 Materiał stabilizujący 3 Fastrygowanie

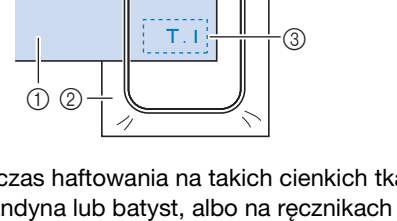

- Podczas haftowania na takich cienkich tkaninach, jak organdyna lub batyst, albo na ręcznikach lub sztruksie, w celu uzyskania lepszych wyników należy stosować materiał stabilizujący rozpuszczalny w wodzie (sprzedawany oddzielnie). Materiał stabilizujący rozpuszczalny w wodzie rozpuści się całkowicie w wodzie, nadając atrakcyjniejsze wykończenie haftu.
- W przypadku ręczników z grubymi włóknami zalecamy umieszczenie na wierzchu ręcznika fragmentu materiału stabilizującego rozpuszczalnego w wodzie. Pozwoli to zmniejszyć wydatność włókien ręcznika i uzyskać bardziej atrakcyjny haft.
- Jeśli używane są materiały, których nie można prasować (np. materiały frotte lub o strukturze pętelkowej, podlegającej wydłużaniu podczas prasowania), lub w miejscach, w których prasowanie jest trudne, materiał stabilizujący należy umieścić od spodu tkaniny bez łączenia, a następnie umieścić tkaninę wraz z materiałem stabilizującym w tamborku, bądź należy skontaktować się z autoryzowanym sprzedawcą produktów firmy Brother w celu uzyskania informacji o odpowiednim materiale stabilizującym.

#### ■ **Zakładanie tkaniny**

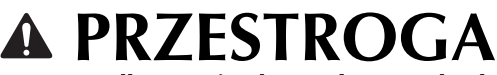

**• W przypadku użycia zbyt małego tamborka stopka może uderzyć o tamborek podczas haftowania i spowodować obrażenia ciała oraz uszkodzenia maszyny.** 

#### ซ **Uwaga**

• Jeśli tkanina zostanie zamocowana w tamborku zbyt luźno, jakość haftowania wzoru będzie słaba. Zakładaj tkaninę na poziomej powierzchni. Ostrożnie rozciągnij ją i zaciśnij w tamborku tak, aby jej nie zniekształcić.

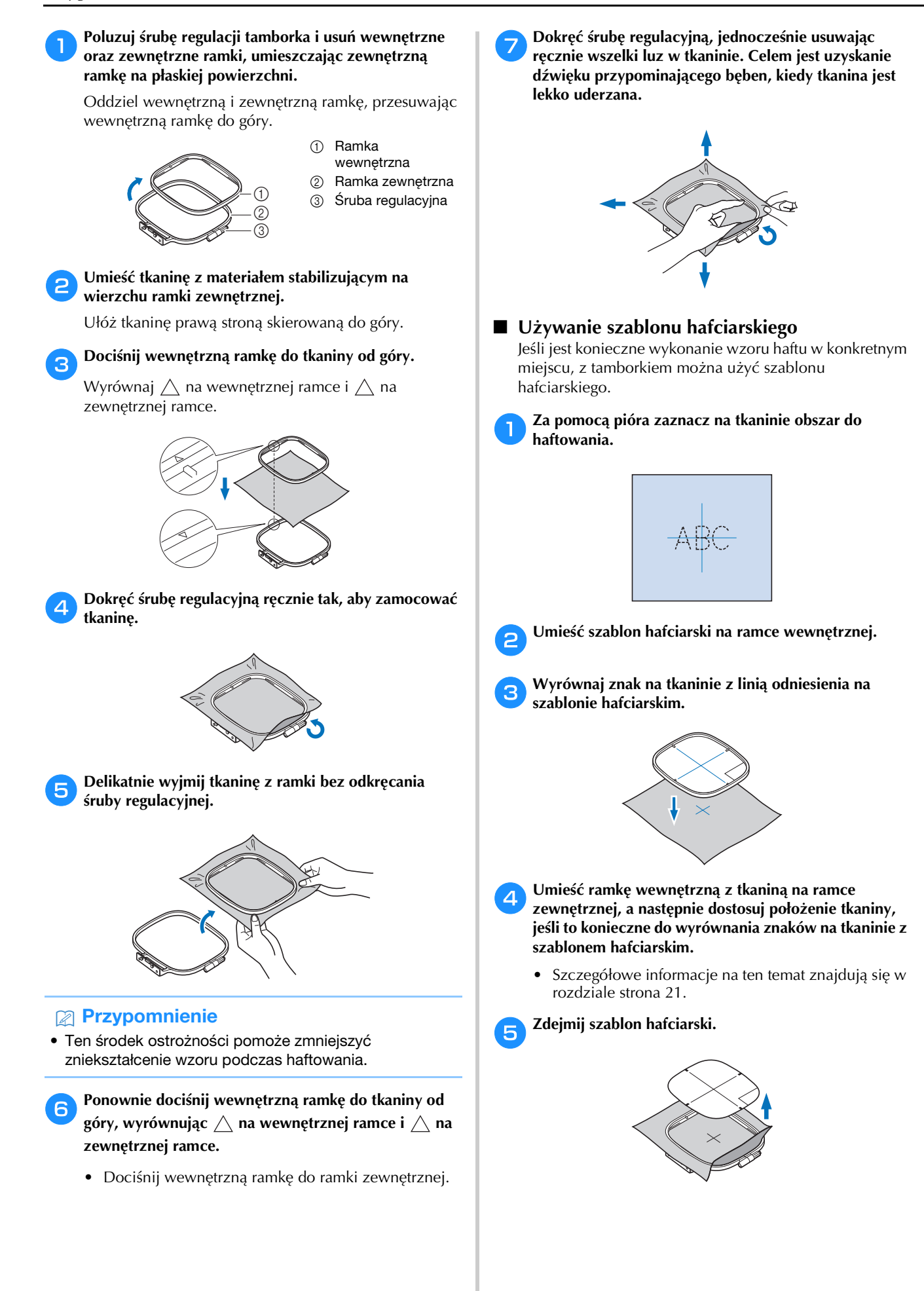

#### **Mocowanie tamborka**

#### **Uwaga**

- Przed zamocowaniem tamborka nawiń zalecaną nić dolną na szpulkę i załóż szpulkę dolną. Sprawdź, czy na szpulce dolnej znajduje się odpowiednia ilość nici.
	- a**Podnieś stopkę za pomocą dźwigni podnoszenia stopki.**

#### b**Włóż tamborek pod stopkę.**

• Jeśli okaże się to konieczne, unieś dźwignię podnoszenia stopki jeszcze wyżej.

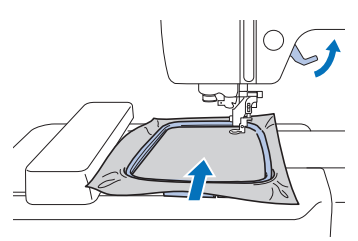

#### c**Mocno wsuń prowadnik tamborka w uchwyt ramienia haftującego, od góry.**

Wyrównaj zaczepy prowadnika tamborka oraz otwory uchwytu ramienia haftującego i wciśnij go do oporu, do momentu gdy usłyszysz kliknięcie.

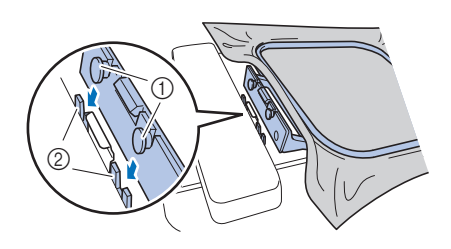

- 1 Zaczepy prowadnika tamborka
- 2 Otwory uchwytu ramienia haftującego
- $\rightarrow$  Moduł haftujący jest założony.

# **PRZESTROGA**

**• Umieść prawidłowo tamborek w uchwycie tamborka. W przeciwnym razie stopka może uderzyć w tamborek, powodując obrażenia ciała.**

#### ■ **Zdejmowanie tamborka**

- a**Podnieś stopkę za pomocą dźwigni podnoszenia stopki.**
- b**Wciśnij do lewej przedstawiony na ilustracji element uchwytu tamborka, a następnie unieś tamborek.**
	- 1 Dźwignia

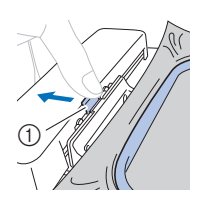

 $\rightarrow$  Tamborek oddzieli się od uchwytu tamborka.

c**Usuń tamborek spod stopki, podnosząc dźwignię podnoszenia stopki jeszcze wyżej.**

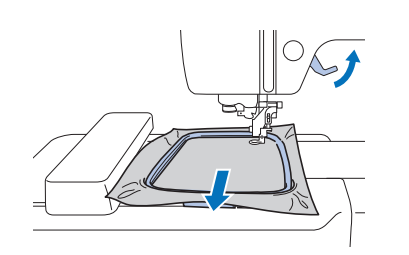

# **PRZESTROGA**

**• Nie należy uderzać igły palcem ani tamborkiem. Może to spowodować obrażenia ciała lub złamanie igły.**

### **Haftowanie**

#### ■ **Informacje o prawach autorskich**

Wzory zapisane w pamięci maszyny są przeznaczone wyłącznie do użytku prywatnego. Wszelkie publiczne lub komercyjne wykorzystanie wzorów stanowi naruszenie praw autorskich i jest surowo zabronione.

#### ■ **Rodzaje wzorów haftu**

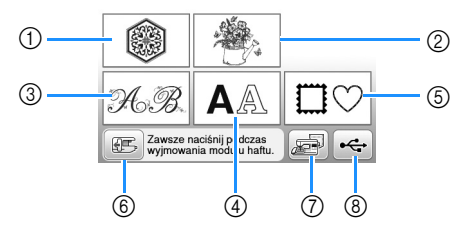

- 1 Wzory haftu
- 2 "Zastrzeżone" wzory firmy Brother
- 3 Florystyczne wzory liter alfabetu
- 4 Wzory literowe
- 5 Wzory obramowań
- 6 Naciśnij ten przycisk, aby ustawić moduł haftujący w pozycji przechowywania
- 7 Wzory przechowywane w pamięci maszyny
- 8 Wzory zapisane w pamięci USB
- Aby uzyskać więcej informacji na temat wzoru haftu dla każdej kategorii, patrz "Przewodnik projektowania haftów".

#### **Wybór wzoru haftu**

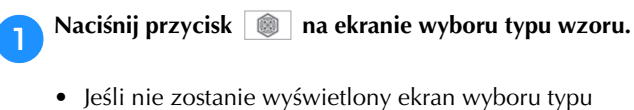

wzoru, naciśnij przycisk  $\circled{\textcircled{\small{a}}}$ , aby wyświetlić poniższy ekran.

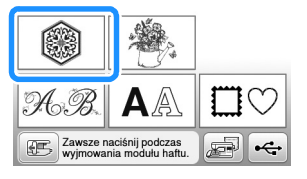

Naciśnij przycisk lub , aby wyświetlić **odpowiedni wzór na ekranie.**

c**Wybierz odpowiedni wzór haftu, a następnie naciśnij klawisz** Ustaw.

• Dostępne opcje tamborków są wyświetlane na ekranie.

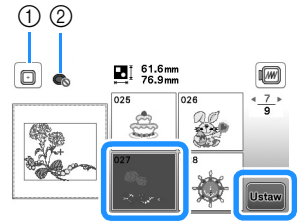

- 1 Możesz użyć tamborka (rozmiar średni)
- 2 Nie używaj tamborka (rozmiar mały)
- $\rightarrow$  Zostanie wyświetlony ekran edycji wzoru.

**d** Naciśnij przycisk **koniect** 

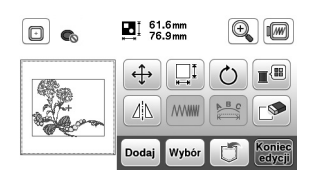

- Szczegółowe informacje na temat ekranu edycji wzoru znajdują się w temacie "Edytowanie wzorów" na stronie 32. Wzór można przenosić, zmieniać jego rozmiar, a także wykonywać wiele innych działań związanych z jego edycją.
- Wzór można również przenosić przeciągając go palcem.
- $\rightarrow$  Zostanie wyświetlony ekran ustawień haftowania.

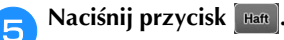

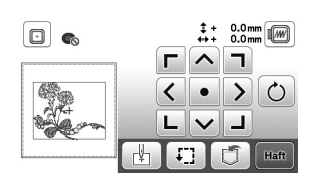

- Szczegółowe informacje na temat ustawień haftowania znajdują się w temacie "Edytowanie wszystkich wzorów" na stronie 34.
- Potwierdź umiejscowienie haftowanego wzoru zgodnie z informacjami z tematu "Sprawdzanie umiejscowienia wzoru" na stronie 26.

#### Przypomnienie

• Jeśli [Widok nformacyjny ramki do haftow.] na ekranie ustawień ustawiony jest na opcję [ON], wzór można edytować na ekranie tak, jakby był założony tamborek.

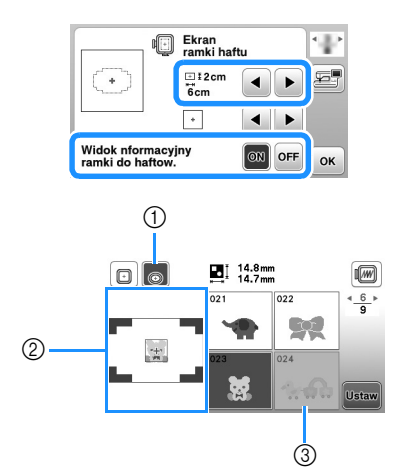

- 1 Podświetlony zostaje wybrany tamborek, gdy [Widok nformacyjny ramki do haftow.] ustawiony jest na opcję [ON]. Naciśnij ten przycisk, aby przełączyć ustawienie z [ON] na [OFF].
- 2 Wyświetlony zostaje obszar haftu dla wybranego tamborka.
- 3 Wzory, które nie zmieszczą się w zaznaczonym tamborku zostaną zacieniowane i nie będzie można ich wybrać.
- Dla tamborka (rozmiar mały) istnieją trzy wielkości obszaru haftu.

Gdy [Widok nformacyjny ramki do haftow.] ustawiony jest na opcję [ON] dla tamborka (rozmiar mały), można łatwiej zobaczyć obszar rozmieszczania wzorów. Tło obszaru znajdującego się na zewnątrz obszaru haftu będzie miało inny kolor.

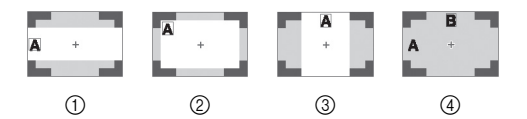

- $1 2 cm \times 6 cm$  (ok. 1 cal wys.  $\times$  2-1/2 cala wys.)
- $\oslash$  3 cm  $\times$  5 cm (ok. 1-1/8 cala wys.  $\times$  2 cale wys.)
- $\alpha$  4 cm  $\times$  3 cm (ok. 1-1/2 cala wys.  $\times$  1-1/8 cala wys.)
- 4 Wzory są rozmieszczone poza obszarem haftu.

#### ■ **Wybór wzorów literowych**

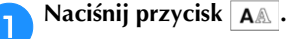

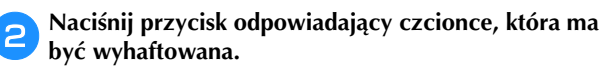

wiersza

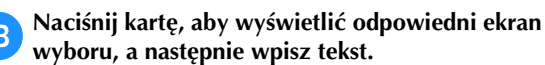

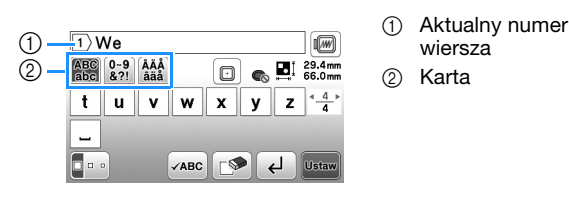

• Aby wpisać spację, naciśnij klawisz  $\Box$ .

- Jeśli po wybraniu litery chcesz zmienić jej rozmiar, naciśnij  $\lceil \cdot \rceil$ . Rozmiar zmienia się po każdym naciśnięciu klawisza: od dużego przez średni do małego. Po dokonaniu zmiany rozmiaru litery wszystkie litery w tym samym wierszu będą miały właśnie ten rozmiar.
- W przypadku błędu naciśnij klawisz  $\square$ , aby go usunąć.
- Aby sprawdzić wszystkie wpisane litery, na przykład w sytuacji, gdy wprowadzono kilka wierszy tekstu, naciśnij klawisz √ABC.
- Aby dodać kolejne wiersze, naciśnij klawisz  $\left( \right.$   $\left. \right.$   $\left. \right.$   $\left. \right.$
- Jeśli wybrana została japońska czcionka, kierunek pisania tekstu (pionowy lub poziomy) może zostać zmieniony po naciśnięciu klawisza  $\blacksquare$ .

#### Naciśnij przycisk **Ustaw**.

• Szczegółowe informacje na temat edycji wzorów znajdują się w temacie "Edytowanie wzorów" na stronie 32.

#### ■ **Wybór wzorów obramowań**

**Naciśnij przycisk**  $\Box$ .

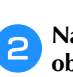

b**Naciśnij przycisk odpowiadający kształtowi obramowania, które ma być wyhaftowane.**

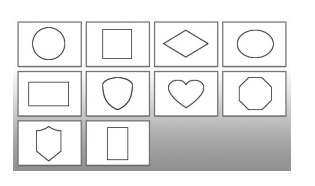

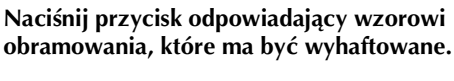

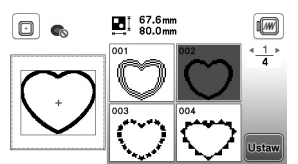

Naciśnij przycisk **Ustaw** 

• Szczegółowe informacje na temat edycji wzorów znajdują się w temacie "Edytowanie wzorów" na stronie 32.

#### ■ **Łączenie wzorów**

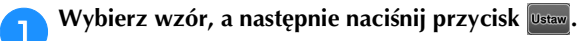

#### b**W razie potrzeby przeprowadź edycję wzoru, a**  następnie naciśnij przycisk **podaj**.

• Szczegółowe informacje na temat edycji wzorów znajdują się w temacie "Ekran edycji wzoru" na stronie 32.

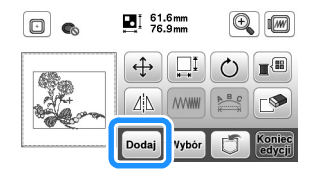

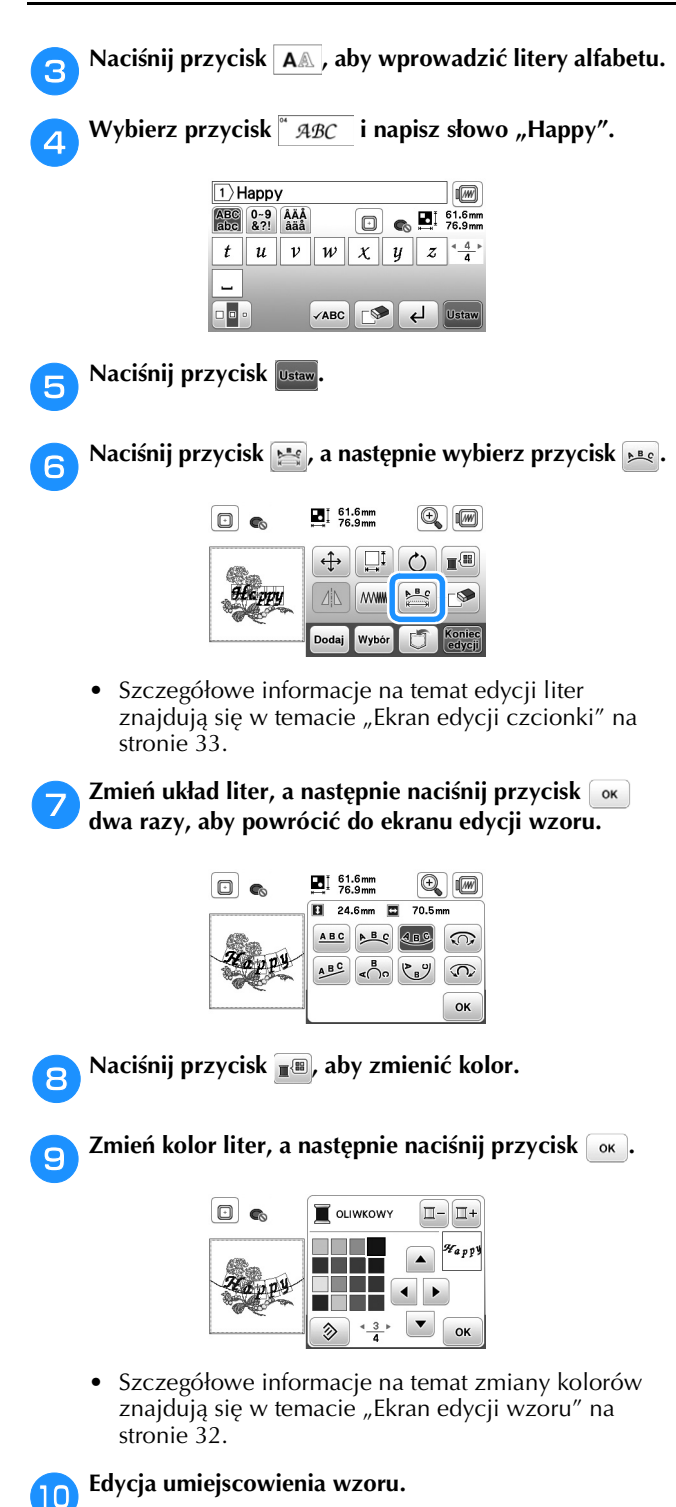

- Wzór można wybrać za pomocą palca, a następnie przesunąć go w wybrane miejsce. Użyj przycisku Wybór, by wybrać wzory, które nakładają się na siebie i nie można ich wybrać poprzez naciśnięcie ekranu.
- Naciśnij przycisk  $[4]$ , aby ostrożnie umiejscowić wzór.
- Naciśnij przycisk (a), aby zobaczyć obraz połączonych wzorów.

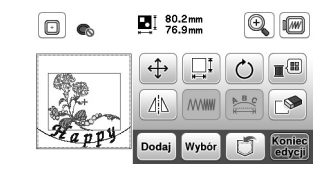

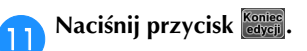

#### ■ **Sprawdzanie umiejscowienia wzoru**

Tamborek przesunie się i pokaże umiejscowienie wzoru. Obserwuj uważnie tamborek, aby upewnić się, że wzór zostanie wyhaftowany w prawidłowym miejscu.

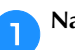

**and Naciśnij przycisk**  $\boxed{\cdot}$  **na ekranie ustawień haftowania.** 

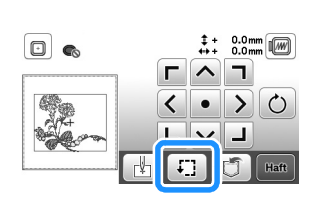

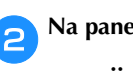

**b** Na panelu **naciśnij przycisk odpowiadający pozycji, którą chcesz sprawdzić.**

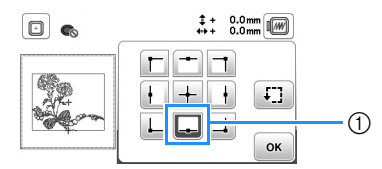

1 Wybrana pozycja

 $\rightarrow$  Ramię przesunie się w wybrane miejsce na wzorze.

#### Przypomnienie

• Aby wyświetlić cały obszar haftowania, naciśnij przycisk . Tamborek przesunie się i pokaże obszar haftowania.

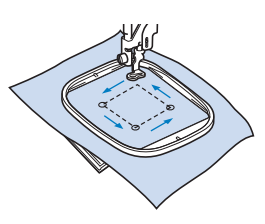

# **PRZESTROGA**

**• Upewnij się, że podczas przesuwania tamborka igła jest podniesiona. Jeśli igła będzie opuszczona, może się złamać i spowodować obrażenia ciała.**

**cNaciśnij przycisk**  $\alpha$ **, a następnie przycisk <b>Haft**.

#### **Haftowanie wzoru**

W trakcie haftowania wzorów każda zmiana koloru wiąże się ze zmianą nici.

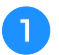

a**Przygotuj nici do haftowania w kolorze wyświetlonym na ekranie.**

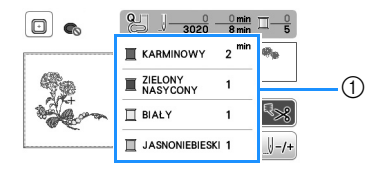

- 1 Numerowanie kolorów haftu
- Na tym ekranie pojawi się albo nazwa koloru nici alby numer nici, w zależności od ustawienia wybranego na ekranie ustawień. Naciśnij przycisk

 $\in \mathbb{R}$ ) i zmień ustawienia na ekranie ustawień. Szczegółowe informacje na ten temat znajdują się w rozdziale "Zmiana wyświetlanego koloru nici" na stronie 28.

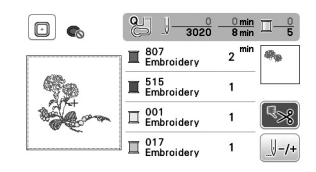

• Funkcja automatycznego przycinania nici odetnie nić po zakończeniu haftowania każdym kolorem. Funkcja ta początkowo jest włączona. Aby ją wyłączyć, naciśnij przycisk  $\sqrt{3}$ .

b**Ustaw nić haftowania i nawlecz ją na igłę.** 

• Patrz "Nawlekanie górnej nici" na stronie 15.

c**Unieś dźwignię podnoszenia stopki, przełóż nić przez otwór w stopce do haftu i przytrzymaj ją delikatnie lewą ręką.** 

Nie napinaj mocno nici.

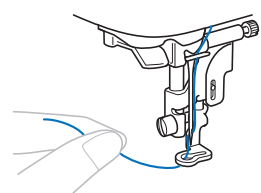

# **PRZESTROGA**

- **W trakcie haftowania staraj się nie uderzać rękoma ani innymi obiektami w ramię. Może to być przyczyną nierównego wyhaftowania wzoru.**
- **W trakcie haftowania dużych części garderoby (szczególnie kurtek lub innych ciężkich tkanin) nie pozwól, aby tkanina zwisała luźno ze stołu. W przeciwnym razie moduł haftujący nie będzie się swobodnie przesuwać, a tamborek może uderzać o igłę, powodując jej wygięcie lub złamanie oraz potencjalne obrażenia ciała. Umieść tkaninę tak, aby nie zwisała ze stołu, lub przytrzymaj ją, tak aby nie była ciągnięta.**

Opuść stopkę, a następnie naciśnij przycisk "Start/ **Stop", aby rozpocząć haftowanie.** Po 5–6 ściegach ponownie naciśnii przycisk "Start/ **Stop", aby zatrzymać maszynę.**

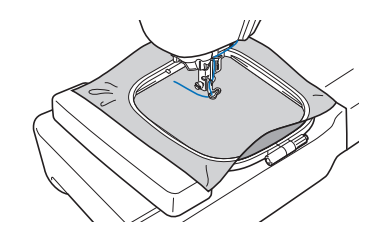

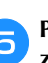

e**Przytnij nadmiar nici na końcu szwu. Jeśli koniec szwu znajduje się pod stopką, unieś stopkę i przytnij nadmiar nici.**

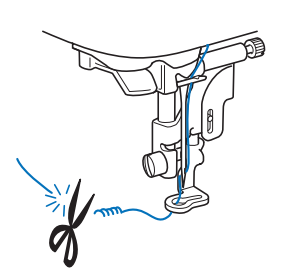

- Pozostawienie luźnej nici na początku haftowania może spowodować jej zaszycie w trakcie haftowania wzoru, co znacznie utrudni jej obcięcie po wyhaftowaniu wzoru. Przytnij nić na początku.
- f**Naciśnij przycisk "Start/Stop", aby rozpocząć haftowanie.**
	- $\rightarrow$  Szycie ściegu zatrzyma się automatycznie ze ściegiem wzmacniającym po wyhaftowaniu jednego koloru. Jeżeli ustawiona jest opcja automatycznego przycinania, nić zostanie obcięta.

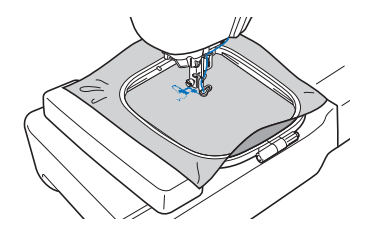

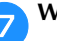

g**Wyjmij nić pierwszego koloru z maszyny.**

Powtórz te same czynności, aby wyhaftować pozostałe **kolory.**

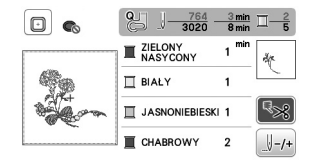

 $\rightarrow$  Gdy haftowanie nicią w ostatnim z wybranych kolorów zostanie zakończone, na ekranie zostanie wyświetlony komunikat informujący o zakończeniu haftowania. Naciśnij przycisk [ok]. Zostanie wyświetlony zostanie ekran startowy.

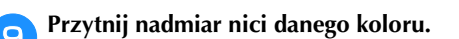

#### ■ **Zmiana wyświetlanego koloru nici**

Można wyświetlić nazwę kolorów nici oraz numery nici haftu.

# Przypomnienie

• Kolory na ekranie mogą się nieznacznie różnić od rzeczywistych kolorów szpulki.

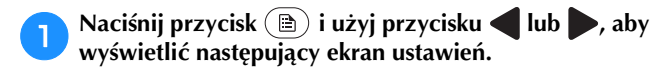

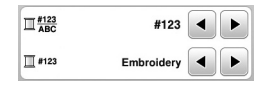

Użyj przycisku **| ↓** lub | → **z** menu  $\Box \frac{#123}{ABC}$  do wybrania **opcji [Nazwa koloru] lub [#123] (numer nici).**

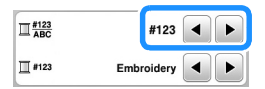

**• Jeśli wybrany jest [Nazwa koloru], wyświetlone zostają nazwy kolorów nici.**

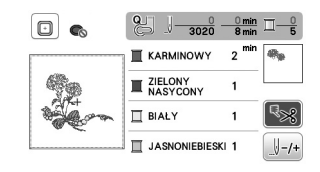

**• Jeśli wybrany jest [#123], wyświetlony zostaje numer nici do haftu. Użyj przycisku ↓ lub ▶ z** menu **do wybrania marki nici.** 

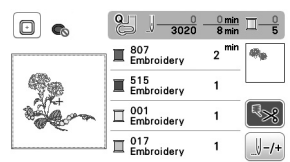

**Naciśnij przycisk**  $\boxed{\alpha}$ .

■ Jeśli nić zostanie zerwana lub zabraknie jej na **szpulce dolnej podczas haftowania**

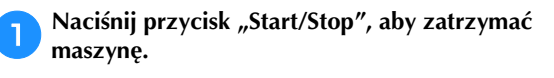

- Naciśnij klawisz  $\left(\mathbf{u}^{\odot}\right)$  i ustaw górną nić lub nić dolną.
	- Jeśli nić dolna się kończy, naciśnij przycisk  $(\hat{\mathcal{S}})$  (przycisk przecinaka nici), aby przeciąć nić górną i dolną, zdejmij tamborek, a następnie wymień szpulkę dolną na szpulkę, na którą nawinięta jest duża ilość nici.

**RNaciśnij przycisk**  $\left[\frac{\| \cdot \cdot |}{\cdot}\right]$ .

- Naciśnij przycisk  $\mathbb{H}$ -1),  $\mathbb{H}$ -10 lub  $\mathbb{H}$ -100 aby cofnąć igłę o **odpowiednią liczbę oczek ściegu przed obszarem, na którym zerwała się nić, a następnie naciśnij przycisk**   $\begin{bmatrix} \text{OK} \end{bmatrix}$ .
	- Naciśnij przycisk  $\mathbb{R}$ , aby zacząć od początku.

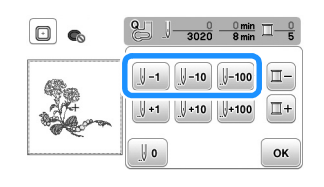

#### *<sub>Uwaqa</sub>*

• Zaleca się rozpocząć haft od ostatnich dwóch lub trzech oczek ściegu, aby całkowicie pokryć materiał nicią.

#### Przypomnienie

• Jeśli cofnięcie się do miejsca, w którym nić została zerwana, nie jest możliwe, naciśnij [ -, aby wybrać kolor i przejdź do miejsca, w którym rozpoczął się haft w tym kolorze. Następnie użyj przycisków  $\left[\begin{smallmatrix} 1 & 1 \\ 1 & 1 \end{smallmatrix}\right]$ ,  $\left[\begin{smallmatrix} 1 & 10 \\ 1 & 10 \end{smallmatrix}\right]$  $\overline{\mathbb{R}}$ 100, by przesunąć igłę do miejsca znajdującego się nieco przed miejscem zerwania nici.

Opuść stopkę, a następnie naciśnij przycisk "Start/ **Stop", aby kontynuować haftowanie.**

#### ■ **Wznawianie haftowania po wyłączeniu maszyny**

Po zatrzymaniu procesu haftowania zapisane zostają aktualny kolor i numer ściegu. W momencie włączenia maszyny kolejny raz istnieje możliwość kontynuacji haftu lub usunięcia wzoru.

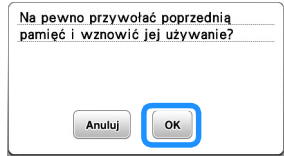

#### **Regulacja naprężenia nici**

Naprężenie górnej nici można zmieniać za pomocą pokrętła regulacji naprężenia nici.

W przypadku haftu maszynowego pokrętło powinno zostać ustawione na wartość pomiędzy 2 a 6.

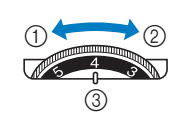

- 1 Zmniejszenie naprężenia (niższa cyfra)
- 2 Zwiększenie naprężenia (wyższa cyfra)
- 3 Pokrętło regulacji naprężenia nici

#### Przypomnienie

• Jeśli oczka ściegu są zbyt luźne, przekręć pokrętło na wyższą wartość i kontynuuj haftowanie.

#### ■ **Prawidłowe naprężenie nici**

Naprężenie nici jest poprawne, gdy górna nić jest widoczna na lewej (spodniej) stronie materiału.

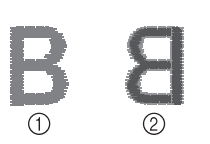

- 1 Wierzchnia (prawa) strona tkaniny
- 2 Spodnia (lewa) strona tkaniny

#### ■ **Górna nić jest zbyt naprężona**

Dolna nić wystaje z wierzchu tkaniny. W tym przypadku należy zmniejszyć naprężenie górnej nici.

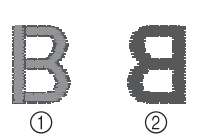

- 1 Wierzchnia (prawa) strona tkaniny
- Spodnia (lewa) strona tkaniny

#### ■ Górna nić jest zbyt luźna

Górna nić jest luźna. W tym przypadku należy zwiększyć naprężenie górnej nici.

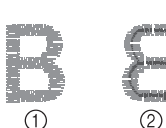

1 Wierzchnia (prawa) strona tkaniny

Spodnia (lewa) strona tkaniny

#### **Ö Uwaqa**

- Jeśli górna nić nie jest prawidłowo nawinięta lub szpulka dolna nie jest prawidłowo założona, ustawienie odpowiedniego naprężenia nici może być niemożliwe. Jeśli nie można ustawić odpowiedniego naprężenia nici, ponownie nawlecz górną nić i załóż prawidłowo szpulkę dolną.
- Jeśli wyregulowanie naprężenia górnej nici za pomocą pokrętła regulacji naprężenia nici nie zapewnia uzyskania zadowalających wyników haftowania, dostosuj naprężenie nici dolnej. Szczegółowe informacje można znaleźć w sekcji "Regulacja naprężenia nici dolnej" na stronie 40.

#### **Haftowanie wzorów aplikacji**

Gdy na wyświetlaczu kolejności haftu kolorowego wyświetlane są symbole

[ $\Box$  (MATERIAŁ APLIKACJI)],

```
[\Box (POZYCJA APLIKACJI)] lub
```
[ $\sqrt{2}$  (APLIKACJA)], postępuj w sposób opisany poniżej.

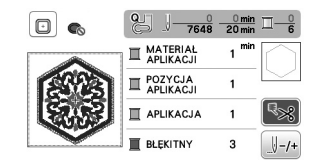

Wymagane materiały

- Materiał do wyhaftowania aplikacji
- Materiał służący jako podkład aplikacji
- Materiał stabilizujący
- Klej do tkanin lub tymczasowy klej w sprayu
- Nici do haftu

#### v Uwaqa

• Poprawne nazwy i numery kolorów nici, jakich należy użyć, nie będą wyświetlane. Wybierz kolory nici odpowiednio do wzoru aplikacji.

#### ■ **1. Tworzenie aplikacji**

a**Przymocuj materiał stabilizujący do spodniej części tkaniny do wyhaftowania aplikacji.**

b**Obszyj linię cięcia aplikacji. Usuń tkaninę do wyhaftowania aplikacji z tamborka, a następnie ostrożnie wytnij wzdłuż przeszytej linii cięcia.**

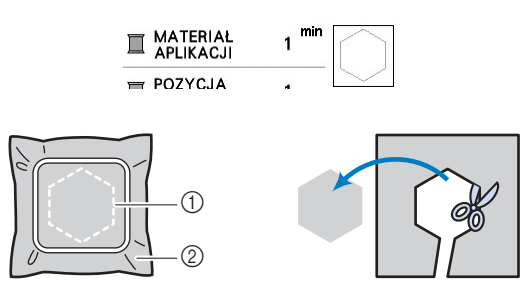

- (1) Kontur aplikacii
- 2 Tkanina na aplikację

#### d Uwaga

- Jeśli aplikacja zostanie wycięta wewnątrz linii cięcia, może nie być odpowiednio przymocowana do materiału. Dlatego należy starannie wyciąć aplikację wzdłuż linii cięcia.
- Po wycięciu aplikacji ostrożnie usuń nić.

#### ■ 2. Naszywanie pozycji aplikacji na materiale **podkładowym**

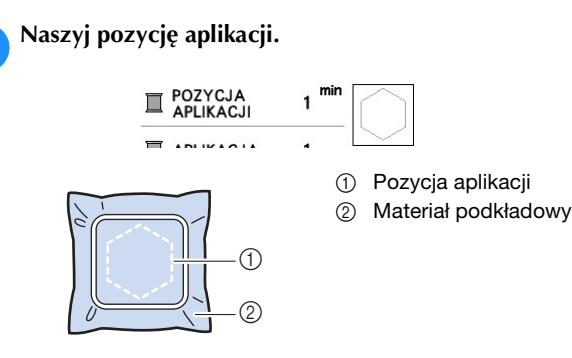

b**Usuń tamborek z modułu haftującego.**

#### **Uwaga**

• Nie usuwaj materiału podkładowego z tamborka do chwili ukończenia wyszywania.

#### ■ 3. Mocowanie aplikacji na materiale **podkładowym**

a**Nanieś klej do tkanin lub tymczasowy klej w sprayu na spodnią stronę aplikacji, a następnie przymocuj ją do materiału podkładowego wewnątrz pozycji aplikacji naszytej w kroku <b>b** tematu "2. Naszywanie pozycji **aplikacji na materiale podkładowym".**

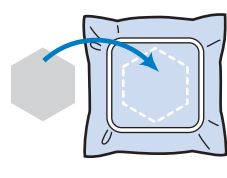

#### **Ö Uwaqa**

- Jeśli aplikacji nie da się przymocować do materiału podkładowego za pomocą kleju do tkanin lub tymczasowego kleju w sprayu, przyfastryguj ją solidnie ściegiem fastrygowym.
- Jeśli do wykonania aplikacji użyto cienkiej tkaniny, wzmocnij ją i zamocuj na miejscu za pomocą naprasowywanego arkusza klejącego. Do przymocowania aplikacji na miejscu można użyć żelazka.
	- b**Po zamocowaniu aplikacji należy założyć tamborek na maszynę.**

**Nawlecz w maszynie nić do haftu, opuść dźwignię podnoszenia stopki, a następnie naciśnij przycisk "Start/Stop", aby rozpocząć haftowanie aplikacji.**

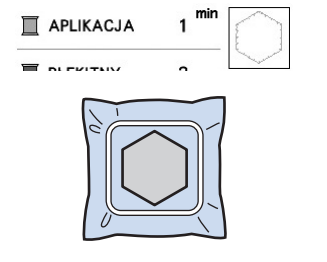

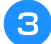

c**Zakończ haftowanie pozostałej części wzoru.**

#### **Używanie wzorów obramowań do tworzenia aplikacji**

Do stworzenia aplikacji możesz wykorzystać wzory obramowań tej samej wielkości i kształtu. Wyhaftuj jeden wzór ściegiem prostym, a drugi – ściegiem satynowym.

#### ■ **Metoda** 1

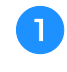

a**Wybierz wzór obramowania dla ściegu prostego. Wyhaftuj wzór na materiale aplikacji, a następnie równo wytnij kształt, przecinając tkaninę na zewnątrz haftu.** 

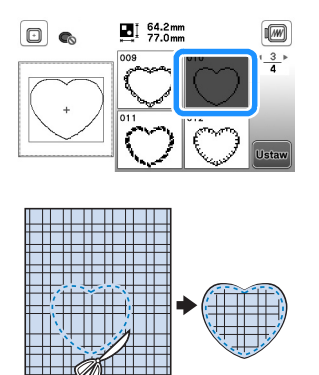

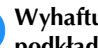

**Wyhaftuj ten sam wzór z kroku <b>a** na materiale **podkładowym.**

**Nanieś cienką warstwę kleju do tkanin lub tymczasowego kleju w sprayu na spodnią stronę aplikacji utworzonej w kroku** a**. Przymocuj aplikację do materiału podkładowego, zgodnie z jej kształtem.**

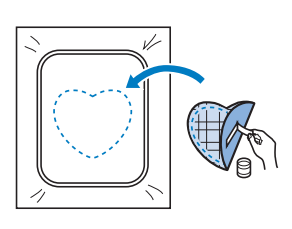

c**Wybierz wzór obramowania dla ściegu satynowego w tym samym kształcie co kształt aplikacji. Przeprowadź haftowanie na aplikacji i materiale podkładowym z kroku** b**, aby zakończyć proces tworzenia aplikacji.**

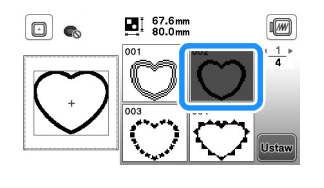

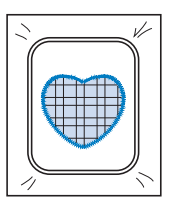

#### ■ **Metoda** 2

a**Wybierz wzór obramowania dla ściegu prostego, a następnie wyhaftuj go na materiale podkładowym.** 

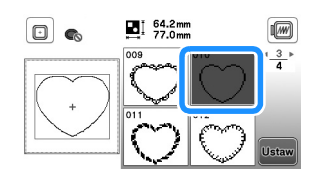

b**Umieść tkaninę aplikacji nad wzorem wyhaftowanym w kroku** a **i wyhaftuj ten sam wzór na tkaninie aplikacji.**

• Upewnij się, że tkanina aplikacji całkowicie zakrywa linię ściegu.

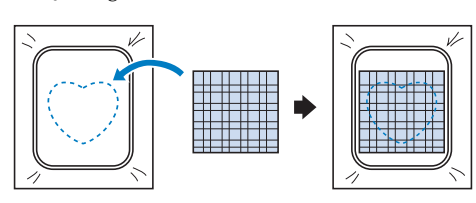

c**Usuń tamborek z modułu haftującego i wytnij materiał wokół zewnętrznego ściegu tkaniny aplikacji. Następnie przymocuj tamborek do modułu haftującego.**

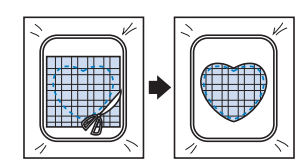

#### th **Uwaga**

• Nie usuwaj materiału z tamborka w celu wycięcia aplikacji. Nie naciągaj ani nie przesuwaj materiału. W przeciwnym razie materiał może utracić odpowiednie naprężenie.

d**Wybierz wzór obramowania dla ściegu satynowego w tym samym kształcie jak kształt aplikacji i wyhaftuj wzór ściegu, aby utworzyć aplikację.**

• Nie zmieniaj rozmiaru ani położenia wzoru.

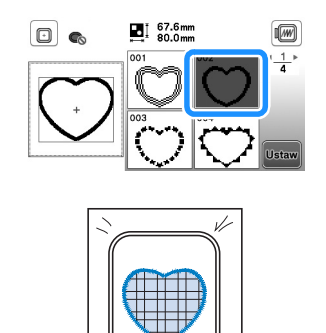

#### **Podział wzorów haftu**

Można haftować utworzone przy pomocy programu PE-DESIGN w wersji 7 lub późniejszej albo PE-DESIGN NEXT podzielone na części wzory haftu. Podział wzorów haftu polega na dzieleniu na sekcje wzorów większych od obręczy tamborka, które łączą się w jedną całość, by stworzyć spójny wzór po wyhaftowaniu całości.

Szczegółowe informacje dotyczące tworzenia wzorów haftu podzielonych na części oraz instrukcji haftowania znajdują się w instrukcji obsługi dołączonej do programu PE-DESIGN w wersji 7 lub późniejszej, względnie do programu PE-DESIGN NEXT.

#### a**Włóż pamięć USB zawierającą podzielony wzór haftu, a następnie wybierz wzór haftu, jaki ma zostać przeniesiony na tkaninę.**

• Szczegółowe informacje na ten temat znajdują się w rozdziale "Pobieranie wzorów haftu" na stronie 37.

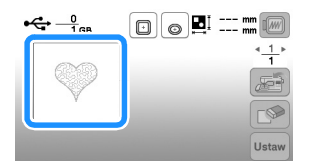

b**Wybierz sekcję , która ma być wyhaftowana, i**  naciśnij przycisk **Ustaw** 

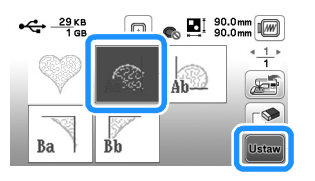

• Wybieraj sekcje w kolejności alfabetycznej.

Naciśnij przycisk **koniec**, a następnie przycisk **Haft**.

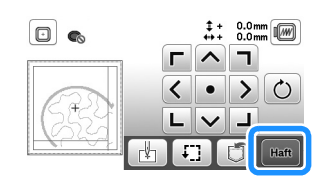

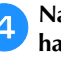

d**Naciśnij przycisk "Start/Stop", aby rozpocząć haftowanie sekcji wzoru.**

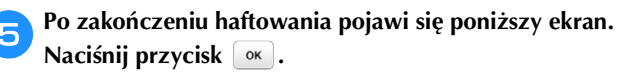

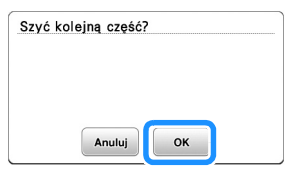

→ Pojawi się ekran, na którym można wybrać sekcję podzielonego wzoru haftu.

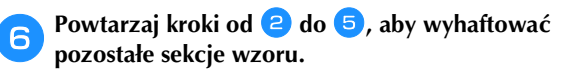

### **Edytowanie wzorów**

Gdy na ekranie wyboru wzorów zostanie wybrany odpowiedni wzór, należy nacisnąć przycisk ustaw. Pojawi się wtedy ekran edycji wzoru. Po naciśnięciu dowolnego z klawiszy służących do edycji wzorów, naciśnij przycisk

, aby powrócić do poprzedniego ekranu. Aby

zakończyć edytowanie, naciśnij przycisk **Koniec**, aby przejść do ekranu ustawień haftowania.

# **PRZESTROGA**

**• Po przejrzeniu wzoru sprawdź wyświetlane dostępne tamborki i użyj odpowiedniego modelu. W przypadku użycia tamborka nieprzeznaczonego do tego wzoru, stopka może uderzyć w tamborek i spowodować obrażenia.**

#### ■ **Ekran edycji wzoru**

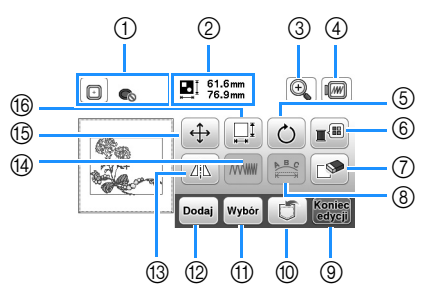

#### Przypomnienie

• Jeśli wyświetlany przycisk ma barwę jasnoszarą, nie możesz użyć tej funkcji przy wybranym wzorze.

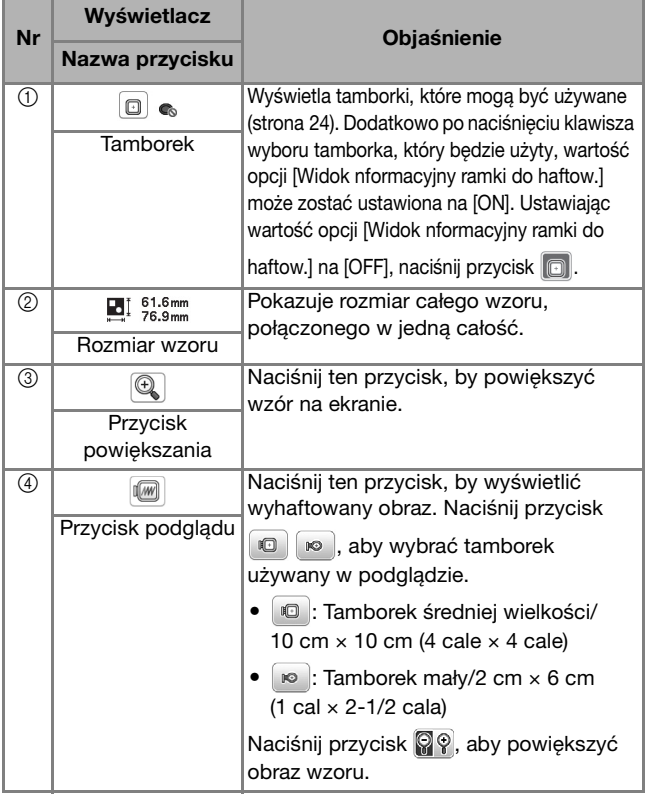

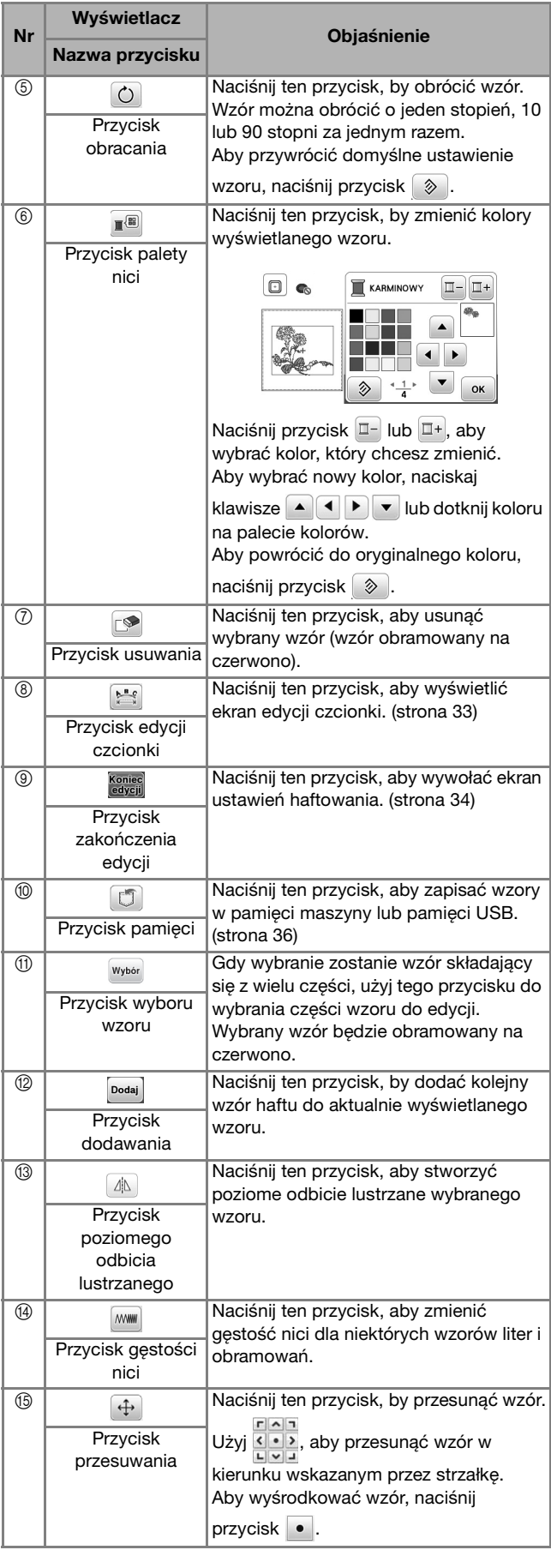

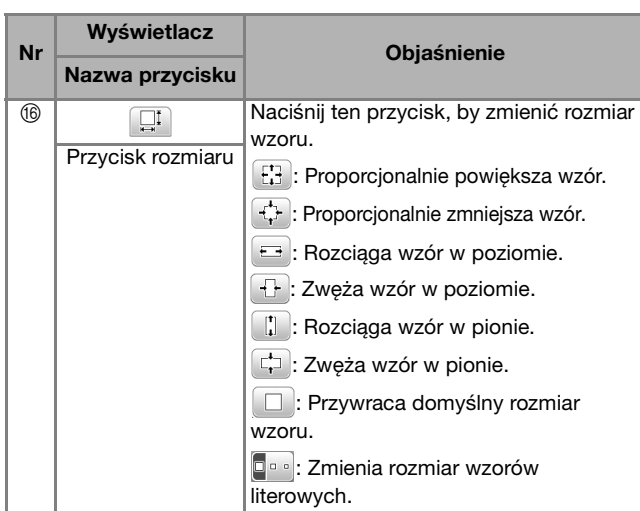

#### ■ **Ekran edycji czcionki**

Ekran edycji czcionki pojawia się po naciśnięciu przycisku na ekranie edycji wzoru.

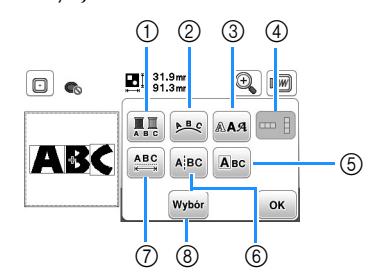

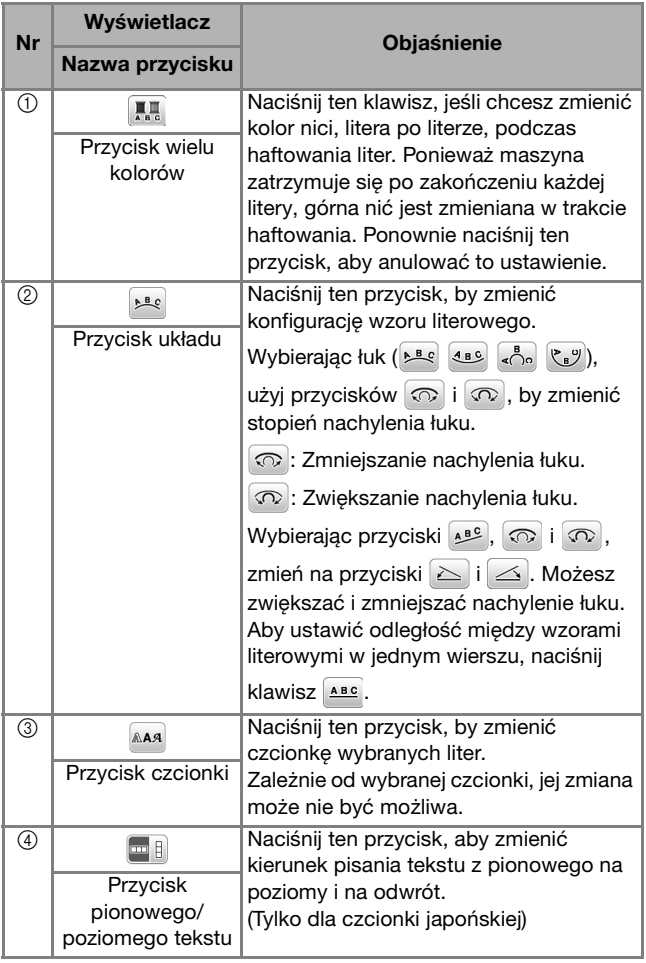

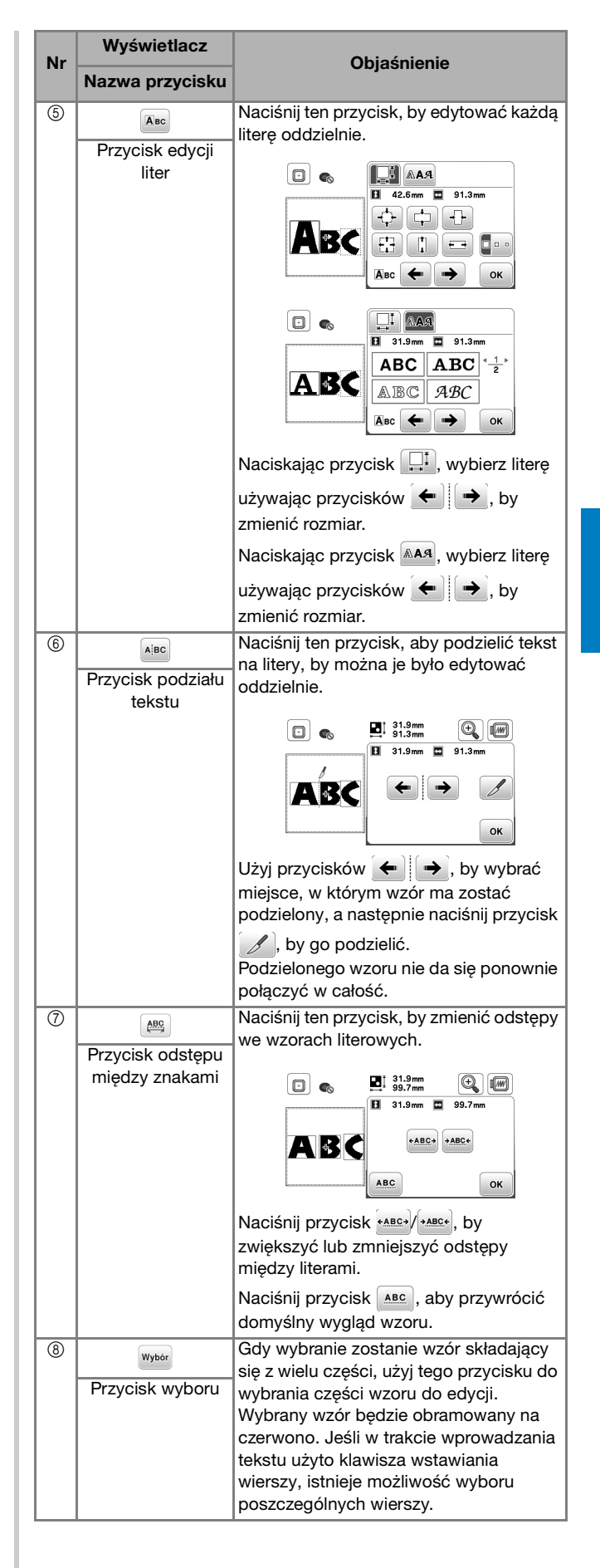

**2**

### **Edytowanie wszystkich wzorów**

Kiedy na ekranie edycji wciśnięty zostanie przycisk **Koniec** pojawia się ekran ustawień haftowania. Po zakończeniu edycji wzoru naciśnij przycisk **Haft**, aby przejść do ekranu haftowania.

#### ■ **Ekran ustawień haftowania**

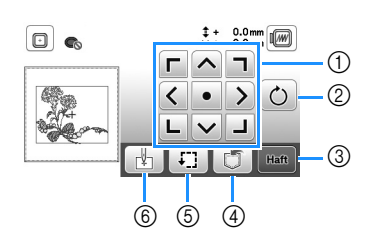

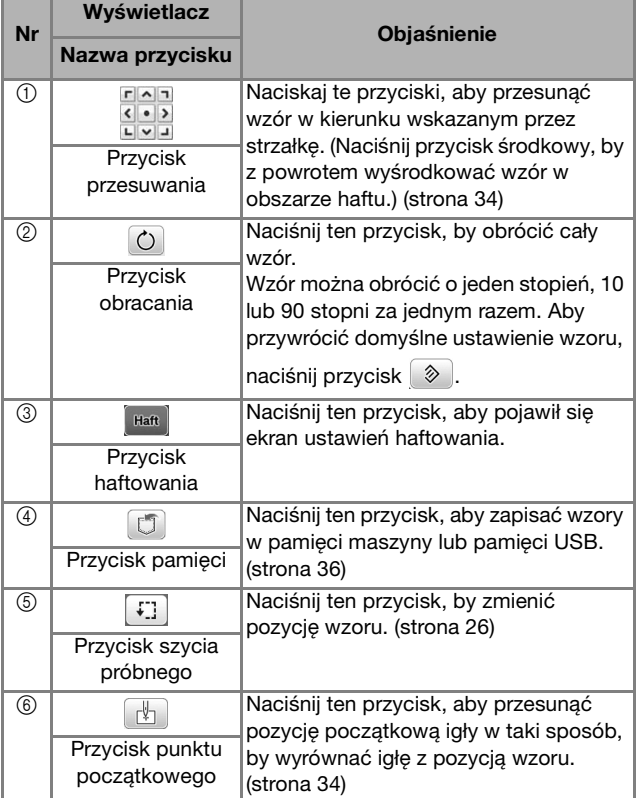

### **Wyrównywanie pozycji wzoru i igły**

Przykład: Wyrównywanie dolnej lewej strony wzoru i pozycji igły

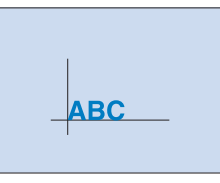

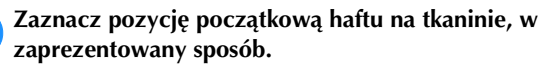

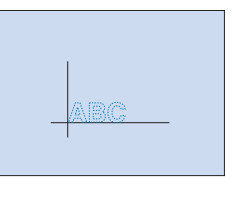

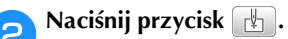

**cNaciśnij przycisk**  $\boxed{\bot}$ **, a następnie przycisk**  $\boxed{\infty}$ **.** 

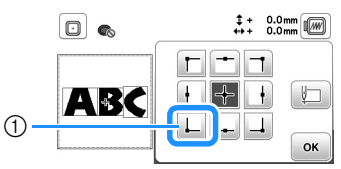

1 Pozycja początkowa

 Pozycja igły przesuwa się do dolnego lewego rogu wzoru (tamborek przemieszcza się w taki sposób, by igła była poprawnie umiejscowiona).

**4.** Użyj przycisków **do wyrównania pozycji igły ze** 

**znakiem na tkaninie, naciśnij przycisk Haft** i **rozpocznij haftowanie wzoru.**

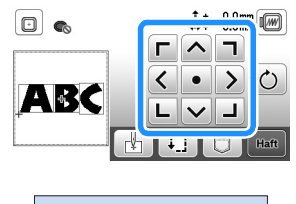

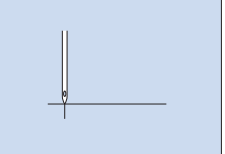

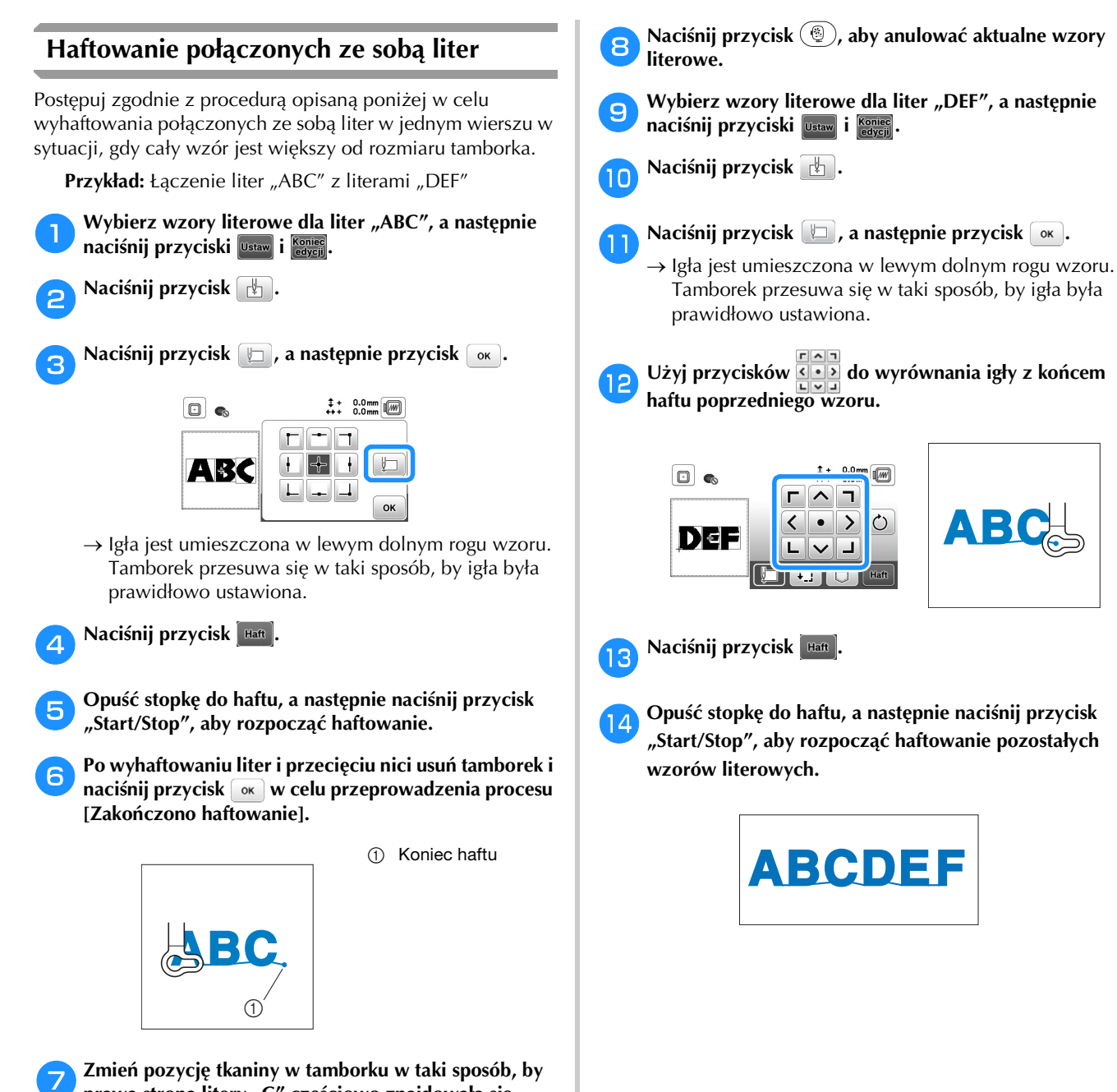

prawa strona litery "C" częściowo znajdowała się **wewnątrz tamborka. Należy zachować ostrożność, żeby litery zostały wyhaftowane prosto i równo. Ponownie zamocuj tamborek w celu wyhaftowania**  liter "DEF".

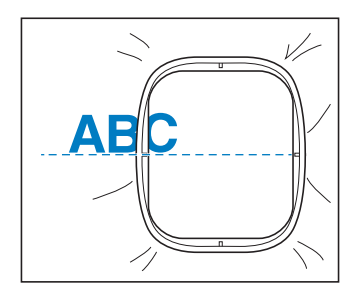

HAFT

**2**

### **Korzystanie z funkcji pamięci**

■ **Zalecenia dotyczące danych haftu**

# **PRZESTROGA**

**• Podczas korzystania z innych danych haftu niż nasze oryginalne wzory, nić lub igła mogą ulec złamaniu podczas haftowania przy zachowaniu zbyt dużej gęstości ściegu lub w sytuacji haftowania trzech lub więcej nakładających się ściegów. W takim przypadku należy skorzystać z jednego z naszych oryginalnych systemów projektowania danych w celu edycji danych haftu.**

#### **Rodzaje danych haftu, które mogą być używane**

Z tą maszyną mogą być używane jedynie pliki danych haftu w formacie .pes, .phc i .dst. Korzystanie z innych danych niż zapisane przy użyciu naszych systemów projektowania danych lub maszyn może spowodować nieprawidłowe działanie maszyny.

#### **Rozmiary wzorów haftu**

Niniejsza maszyna jest kompatybilna z wzorami haftu o rozmiarach maksymalnie do 10 cm × 10 cm (4 cale × 4 cale).

#### **Pamięć USB**

Pamięci USB są dostępne w sprzedaży, ale niektóre z nich mogą nie nadawać się do pracy z tą maszyną. Aby uzyskać więcej informacji na ten temat, zapraszamy do odwiedzenia naszej strony internetowej: " http://s.brother/cpjae ".

#### **Zalecenia dotyczące używania komputera do tworzenia i zapisywania danych**

Nazwy plików i folderów należy tworzyć korzystając z 26 liter alfabetu (wielkich i małych), cyfr od 0 do 9 oraz symboli  $\mathbb{R}^n$  i  $\mathbb{R}^n$ .

#### **Dane haftu Tajima (.dst)**

- Dane w formacie .dst są wyświetlane na ekranie z listą wzorów według nazw plików (miniatury nie są wyświetlane).
- Ponieważ dane w formacie Tajima (.dst) nie zawierają informacji na temat koloru nici, wyświetlane są one z zachowaniem naszej domyślnej sekwencji kolorów nici. Sprawdź podgląd wzoru i zmień kolory nici na odpowiednie.

#### **Zapisywanie wzorów haftu**

Zmienione przez siebie wzory haftów można zapisać w pamięci maszyny lub pamięci USB.

#### \* Uwaqa

- Nie wyłączaj głównego zasilania (pozycja OFF), jeśli wyświetlany jest ekran [Trwa zapisywanie...]. W przeciwnym wypadku utracisz zapisywany wzór.
- a**Naciśnij przycisk , jeśli wzór, który chcesz zapisać znajduje się na ekranie edycji wzorów lub ustawień haftowania.**

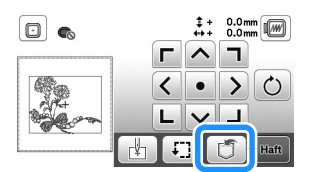

b**Aby zapisać wzór haftu na pamięci USB, włóż pamięć USB bezpośrednio do portu USB maszyny.**

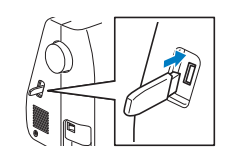

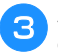

c**Aby rozpocząć zapisywanie, naciśnij wybrane miejsce docelowe.**

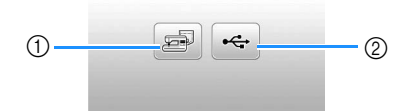

- 1 Zapisz w pamięci maszyny.
- 2 Zapisz na pamięci USB.
	- Wzór zostanie zapisany w folderze o nazwie "bPocket".

#### **Pobieranie wzorów haftu**

Pobieranie wzorów haftu przechowywanych w pamięci maszyny lub w pamięci USB.

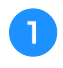

a**Aby pobrać wzory haftu z pamięci USB, włóż pamięć USB do portu USB maszyny.**

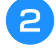

b**Naciśnij odpowiednie miejsce docelowe, a następnie wybierz odpowiedni wzór haftu.**

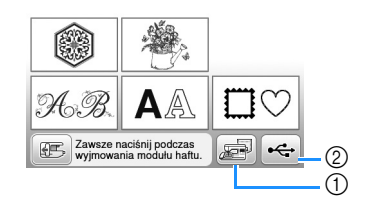

- 1 Pobierz z pamięci maszyny.
- 2 Pobierz z pamięci USB.

#### Przypomnienie

• Jeśli wzór haftu do pobrania znajduje się w folderze pamięci USB, naciśnij przycisk tego folderu. Naciśnij przycisk  $\boxed{1}$ , aby powrócić do poprzedniego ekranu.

### **RNaciśnij przycisk** Ustaw

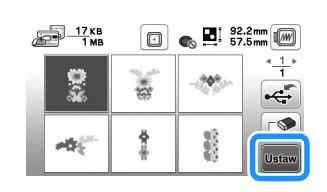

#### Przypomnienie

- $\bullet$  Jeśli naciśniesz przycisk  $\llbracket \diamond \rrbracket$ , wybrany wzór haftu zostanie trwale usunięty.
- Pobierając wzory haftów z pamięci maszyny, wybrany wzór może zostać zapisany bezpośrednio na pamięci USB po naciśnięciu przycisku  $\leftarrow$ .
- Pobierając wzory haftów z pamięci USB, wybrany wzór może zostać zapisany bezpośrednio w pamięci maszyny po naciśnięciu przycisku  $\mathbb{R}$ .

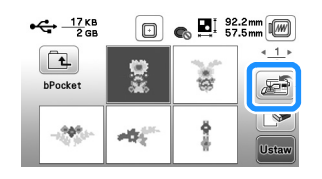

# Rozdział*3* ANEKS

### **Utrzymanie i konserwacja**

# **PRZESTROGA**

**• Przed przystąpieniem do czyszczenia maszyny wyjmij wtyczkę przewodu zasilania z gniazdka, gdyż w przeciwnym razie może dojść do obrażeń lub porażenia prądem elektrycznym.**

Jeśli powierzchnia maszyny jest zabrudzona, nasącz lekko fragment materiału neutralnym detergentem, mocno wyciśnij i przetrzyj powierzchnię maszyny. Po przetarciu powierzchni wilgotnym fragmentem materiału przetrzyj ją ponownie suchym materiałem.

Jeśli ekran jest zabrudzony, przetrzyj go ostrożnie miękką i suchą szmatką. Nie przecieraj ekranu LCD wilgotną szmatką. Nie używaj detergentów ani rozpuszczalników organicznych.

### **Zasady dotyczące smarowania**

Aby zapobiec uszkodzeniu maszyny, należy ją smarować.

Niniejszą maszynę fabrycznie nasmarowano niezbędną ilością oleju, aby zapewnić jej prawidłowe działanie i wyeliminować konieczność okresowego smarowania.

W razie wystąpienia problemów, na przykład trudności w obracaniu pokrętła lub nietypowego hałasu, należy natychmiast przerwać użytkowanie maszyny i skontaktować się z autoryzowanym sprzedawcą produktów firmy Brother lub najbliższym autoryzowanym punktem serwisowym firmy Brother.

### **Zalecenia dotyczące przechowywania maszyny**

Nie przechowywać maszyny w żadnej z wymienionych niżej lokalizacji. W przeciwnym razie może dojść do uszkodzenia maszyny, na przykład pojawienia się rdzy w wyniku kondensacji wilgoci.

- Miejsce narażone na ekstremalnie wysokie temperatury
- Miejsce narażone na ekstremalnie niskie temperatury
- Miejsce narażone na ekstremalne zmiany temperatury
- Miejsce narażone na dużą wilgoć lub parę
- Pobliże płomienia, grzejnika lub klimatyzatora
- Miejsce na zewnątrz budynku lub narażone na bezpośrednie nasłonecznienie
- Miejsce narażone na ekstremalnie duże ilości pyłu i smaru

#### <sub>Ö</sub> Uwaga

• Aby wydłużyć czas eksploatacji niniejszej maszyny, należy ją okresowo włączać i używać jej. Przechowywanie maszyny przez dłuższy czas bez używania może zmniejszyć jej efektywność.

#### **Czyszczenie chwytacza**

Skrawki materiału i kurz osadzające się w bębenku powodują obniżenie wydajności pracy maszyny, dlatego należy przeprowadzać jego regularne czyszczenie.

- Naciśnij przycisk (+) (przycisk pozycji igły), aby **podnieść igłę.** b**Wyłącz maszynę.**
- c**Wyjmij przewód z gniazda zasilania znajdującego się po prawej stronie maszyny.**

#### d**Zdemontuj igłę i stopkę do haftu.**

• Szczegółowe informacje na ten temat znajdują się w sekcjach "Wymiana igły" na stronie 18 i "Wymiana stopki do haftu" na stronie 41.

e**Zdemontuj moduł haftujący.**

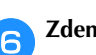

f**Zdemontuj pokrywę płytki ściegowej.**

g**Chwyć pokrywę płytki ściegowej z obu stron i przesuń ją ku sobie.**

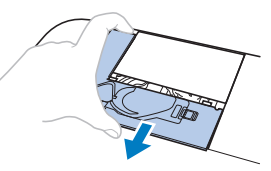

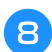

h**Chwyć bębenek i wyciągnij go na zewnątrz.**

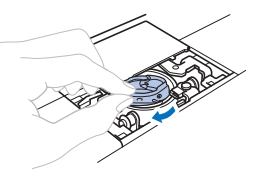

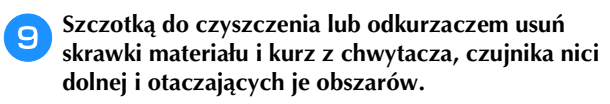

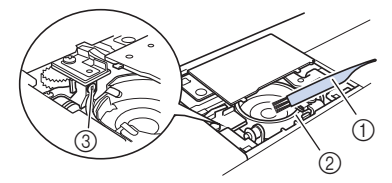

- 1 Szczotka do czyszczenia
- 2 Chwytacz
- 3 Czujnik nici dolnej
- Bębenka nie należy oliwić.

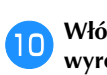

j**Włóż bębenek tak, aby symbol na bębenku był wyrównany względem symbolu na maszynie.**

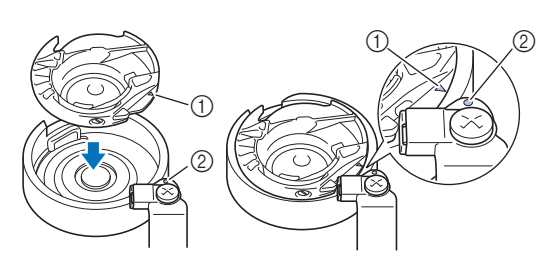

Wyrównaj symbole  $\blacktriangle$ 

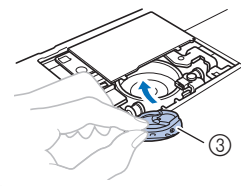

- ① Symbol ▲
- 2 Symbol <sup>●</sup>
- 3 Bębenek
- Przed zamontowaniem bębenka upewnij się, że wskazane punkty są wyrównane.

k**Załóż zaczepy pokrywy płytki ściegowej na płytce ściegowej i nasuń pokrywę z powrotem.**

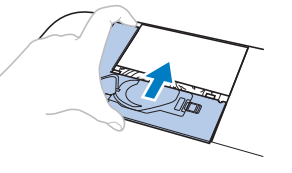

# **PRZESTROGA**

- **Nigdy nie korzystaj z bębenka, który jest porysowany. W przeciwnym razie może dojść do splątania górnej nici, pęknięcia igły lub obniżenia wydajności haftowania. W celu nabycia nowego bębenka skontaktuj się z najbliższym autoryzowanym punktem serwisowym firmy Brother.**
- **Sprawdź, czy bębenek został prawidłowo założony, w przeciwnym razie może dojść do złamania igły.**

#### **Panel dotykowy nie działa**

Jeśli ekran nie odpowiada prawidłowo po dotknięciu przycisku (maszyna nie wykonuje zadanej operacji lub wykonuje inną operację), wykonaj poniższe czynności, aby wprowadzić odpowiednie regulacje.

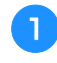

a**Trzymając palec na ekranie, przełącz włącznik zasilania w pozycję OFF, a następnie z powrotem w pozycję ON.** 

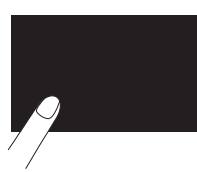

 $\rightarrow$  Zostanie wyświetlony ekran regulacji panelu dotykowego.

b**Lekko dotknij środka każdego symbolu + w kolejności od 1 do 5.**

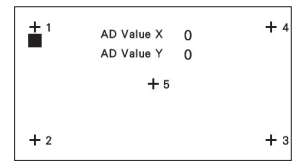

c**Przełącz główny wyłącznik zasilania w pozycję OFF, a następnie z powrotem w pozycję ON.**

#### **Regulacja naprężenia nici dolnej**

Jeśli wybranego ściegu nie można uzyskać po wyregulowaniu naprężenia górnej nici za pomocą pokrętła regulacji naprężenia nici (strona 29), dostosuj naprężenie nici dolnej.

Umieść pokrętło regulacji naprężenia nici w pozycji odpowiadającej ustawieniu "4", a następnie wyreguluj naprężenie nici dolnej zgodnie z poniższą instrukcją.

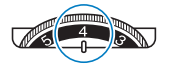

Za pomocą małego śrubokręta płaskiego obróć wkręt z rowkiem (-), aby wyregulować naprężenie w bębenku.

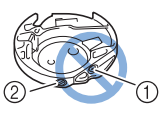

- 1 Nie obracaj śruby z łbem z gniazdem krzyżowym (+).
- 2 Wyreguluj za pomocą śrubokręta (małego).

#### ■ **Poprawne naprężenie**

Górna nić jest nieznacznie widoczna po lewej (spodniej) stronie materiału.

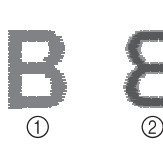

- 1 Prawa (górna) strona materiału
- Lewa (spodnia) strona materiału

#### ■ **Zbyt małe naprężenie nici dolnej**

Nić dolna jest nieznacznie widoczna po prawej (górnej) stronie materiału.

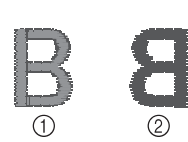

- 1 Prawa (górna) strona materiału
- 2 Lewa (spodnia) strona materiału

W takiej sytuacji obróć wkręt z rowkiem (-) w prawo, uważając, aby nie dokręcić go za bardzo. W celu zwiększenia naprężenia nici w szpulce dolnej wystarczy obrócić wspomniany wkręt o mniej więcej 30–45 stopni.

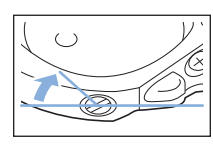

#### ■ **Zbyt duże naprężenie nici dolnej**

Górna nić na prawej (górnej) stronie materiału za bardzo odstaje od jego powierzchni/tworzy pętle, a nić dolna nie jest widoczna po lewej (spodniej) stronie materiału.

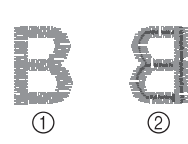

- 1 Prawa (górna) strona materiału
- 2 Lewa (spodnia) strona materiału

W takiej sytuacji obróć wkręt z rowkiem (-) w lewo, uważając, aby nie odkręcić go za bardzo. W celu zmniejszenia naprężenia nici w szpulce dolnej wystarczy obrócić wspomniany wkręt o mniej więcej 30–45 stopni.

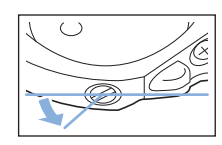

# **PRZESTROGA**

- **Pamiętaj, aby przed przystąpieniem do regulacji związanych z bębenkiem wyjąć szpulkę dolną z bębenka.**
- **NIE WOLNO regulować dokręcenia śruby z łbem z gniazdem krzyżowym (+) w obudowie bębenka, ponieważ może to spowodować jego uszkodzenie, a w konsekwencji bębenek będzie niezdatny do użytku.**
- **Jeśli obrócenie wkrętu z rowkiem (-) sprawia trudność, nie stosuj siły. Jeśli wkręt zostanie dokręcony lub odkręcony za bardzo bądź podczas obrotu (niezależnie od jego kierunku) zastosowana zostanie siła, może dojść do uszkodzenia bębenka. Uszkodzony bębenek może nie zapewniać odpowiedniego naprężenia nici.**

#### **Wymiana stopki do haftu**

# **PRZESTROGA**

**• Używaj wyłącznie stopek do haftu przeznaczonych specjalnie do maszyn tego typu. Stosowanie stopek do haftu innego rodzaju może być przyczyną obrażeń osób lub uszkodzenia maszyny.**

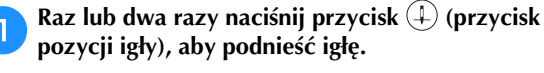

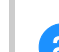

Naciśnij przycisk  $\textcircled{1}$ .

- → Ekran zmieni się, a wszystkie przyciski oraz przyciski obsługowe (z wyjątkiem  $\left(\mathbf{u}^{\mathbf{Q}}\right)$ ) zostaną zablokowane.
- c**Podnieś dźwignię podnoszenia stopki, poluzuj śrubę stopki do haftu dołączonym w zestawie śrubokrętem, a następnie zdemontuj stopkę do haftu.**

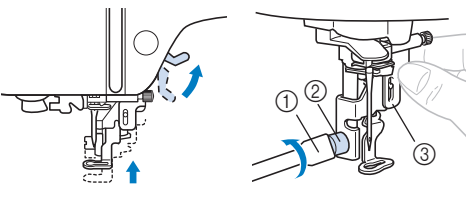

- 1 Śrubokręt
- 2 Śruba stopki do haftu
- 3 Stopka do haftu

#### Przytrzymaj stopkę do haftu "Q" prawą dłonią, jak **pokazano na ilustracji.**

Przytrzymaj stopkę do haftu palcem wskazującym owiniętym wokół dźwigni z tyłu stopki.

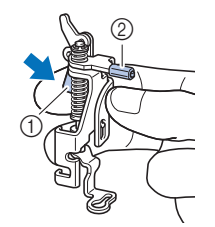

- 1 Dźwignia
- 2 Drążek stopki do haftu
- Naciskając palcem na dźwignię stopki do haftu "Q", **zamocuj drążek stopki do haftu nad śrubą mocującą igły.**

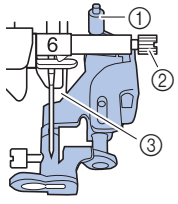

- 1 Drążek stopki do haftu
- 2 Śruba mocująca igły
- 3 Drążek stopki

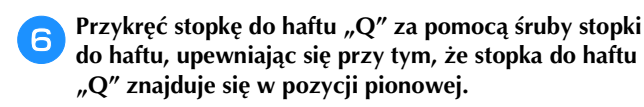

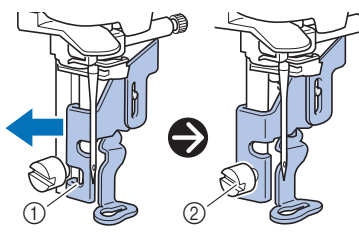

- 1 Rowek montażowy
- 2 Śruba stopki do haftu

g**Przytrzymaj stopkę do haftu prawą dłonią, a następnie za pomocą dołączonego w zestawie śrubokręta dokręć śrubę stopki do haftu.**

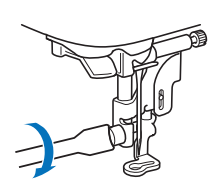

# **PRZESTROGA**

**• Za pomocą dołączonego w zestawie śrubokręta dokręć odpowiednio śrubę stopki do haftu. Jeśli śruba zostanie za słabo dokręcona, igła może uderzać o stopkę i potencjalnie spowodować obrażenia.** 

h**Powoli opuść dźwignię podnoszenia stopki.**

i**Unieś dźwignię podnoszenia stopki, aby sprawdzić, czy stopka do haftu jest prawidłowo zamocowana.**

Naciśnij przycisk  $(\mathbf{u}^{\mathbf{Q}})$ , aby odblokować wszystkie **przyciski.**

#### **Zaplątanie nici pod gniazdem nawijacza szpulki dolnej**

Jeśli nić nie została prawidłowo poprowadzona pod tarczą naprężacza prowadnika nawijania szpulki dolnej i rozpocznie się nawijanie szpulki dolnej, nić może zaplątać się pod gniazdem nawijacza szpulki dolnej.

# **PRZESTROGA**

- **Nie wolno demontować gniazda nawijacza szpulki dolnej, nawet jeśli zaplątała się pod nim nić. Nieprzestrzeganie tego zalecenia może prowadzić do uszkodzenia przecinaka w gnieździe nawijacza szpulki dolnej.**
- **Nie wolno odkręcać i wyjmować śruby na kołku prowadnika nawijacza szpulki dolnej, ponieważ może to skutkować uszkodzeniem maszyny. Odkręcenie i wyjęcie śruby nie umożliwia usunięcia nici.**

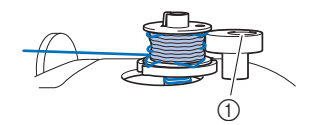

1 Śruba na ograniczniku nawijacza szpulki dolnej

a**Zatrzymaj nawijanie szpulki dolnej.**

- b**Odetnij nożyczkami nitkę przy prowadniku nawijania szpulki dolnej.**
- c**Przesuń wałek nawijacza szpulki dolnej w lewo, zdejmij szpulkę dolną z wałka, a następnie odetnij nić łączącą się ze szpulką dolną, aby całkowicie zdjąć szpulkę dolną z wałka.**
	-

d**Przytrzymaj koniec nici w lewej dłoni, a prawą ręką odwiń w prawo nić znajdującą się pod gniazdem nawijacza szpulki dolnej tak, jak pokazano na ilustracji poniżej.**

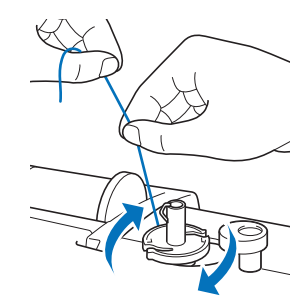

### **Rozwiązywanie problemów**

Jeżeli maszyna przestanie działać prawidłowo, przed oddaniem jej do serwisu sprawdź możliwe przyczyny, wymienione poniżej. Większość problemów można rozwiązać samodzielnie. Jeśli potrzebujesz dodatkowej pomocy, w witrynie Brother Solutions Center znajdują się najnowsze często zadawane pytania (FAQ) oraz wskazówki rozwiązywania problemów. Odwiedź witrynę "http://s.brother/cpjae". Jeśli problem nie ustępuje, skontaktuj się z autoryzowanym sprzedawcą produktów firmy Brother lub najbliższym autoryzowanym punktem serwisowym firmy Brother.

#### **Lista objawów**

Przed oddaniem maszyny do serwisu zapoznaj się z możliwymi przyczynami problemów opisanymi poniżej. Jeśli zamiast numeru strony w tabeli widnieje symbol "\*", skontaktuj się z autoryzowanym sprzedawcą produktów firmy Brother lub najbliższym autoryzowanym punktem serwisowym firmy Brother.

#### ■ **Przygotowanie**

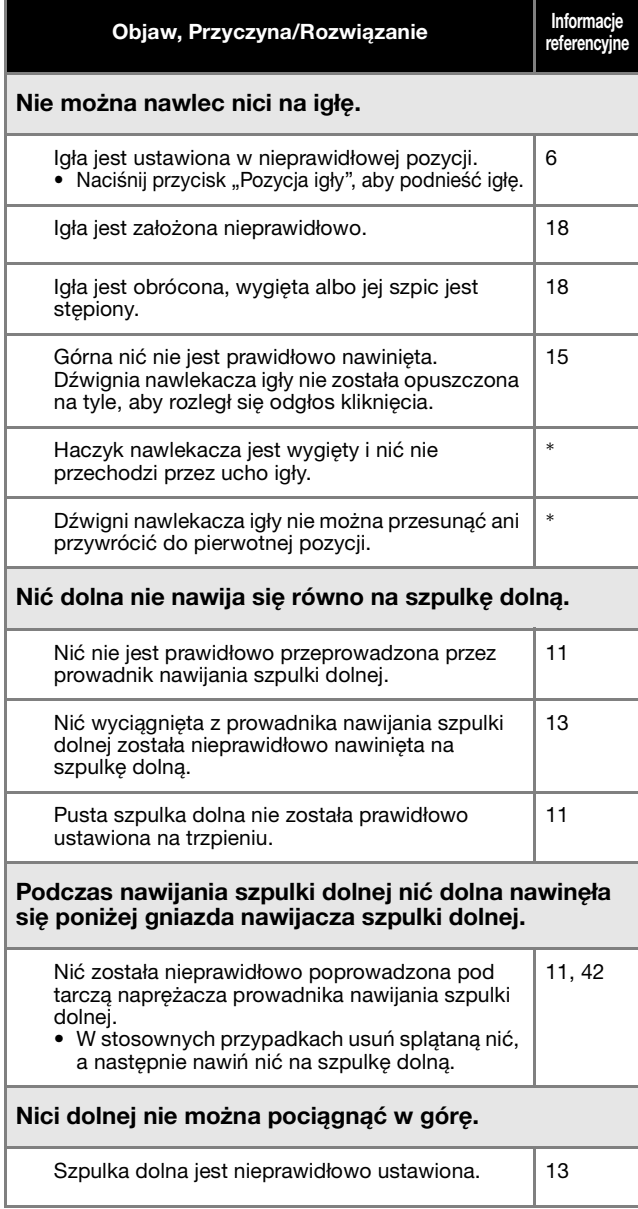

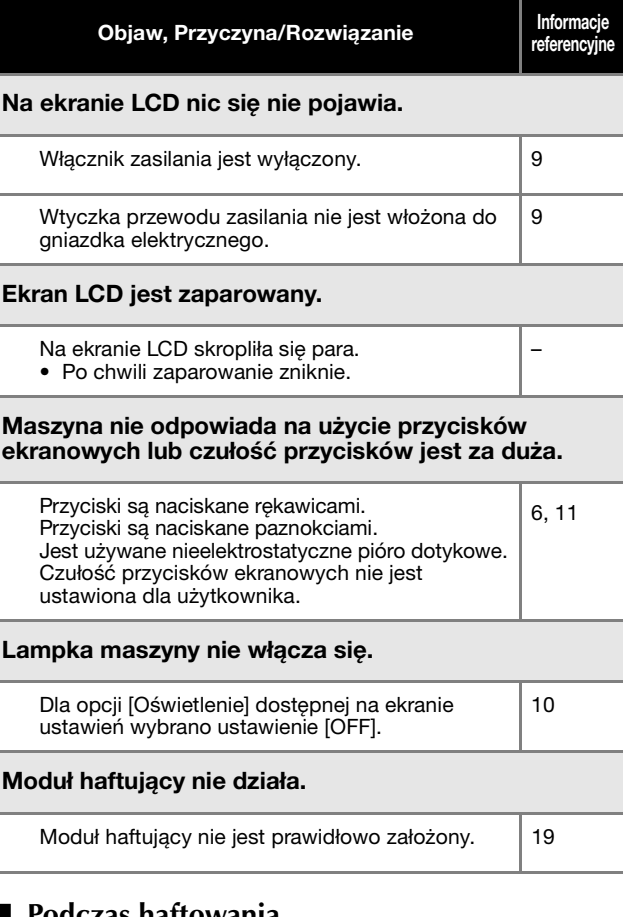

#### ■ **Podczas haftowania**

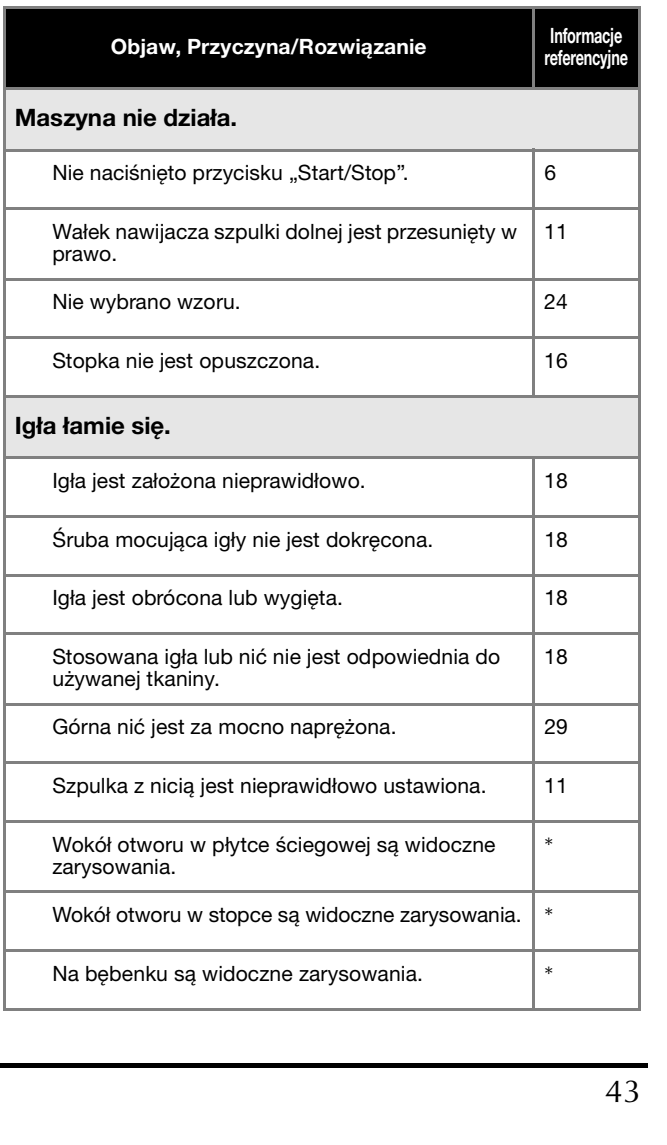

**3**

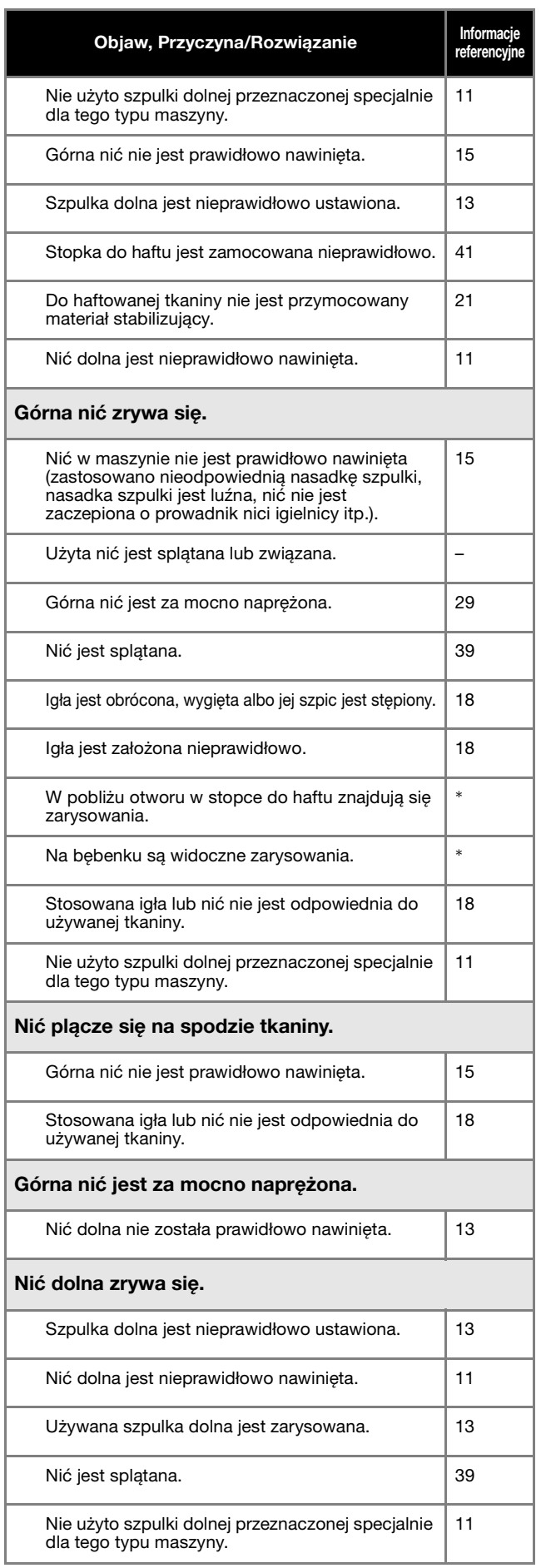

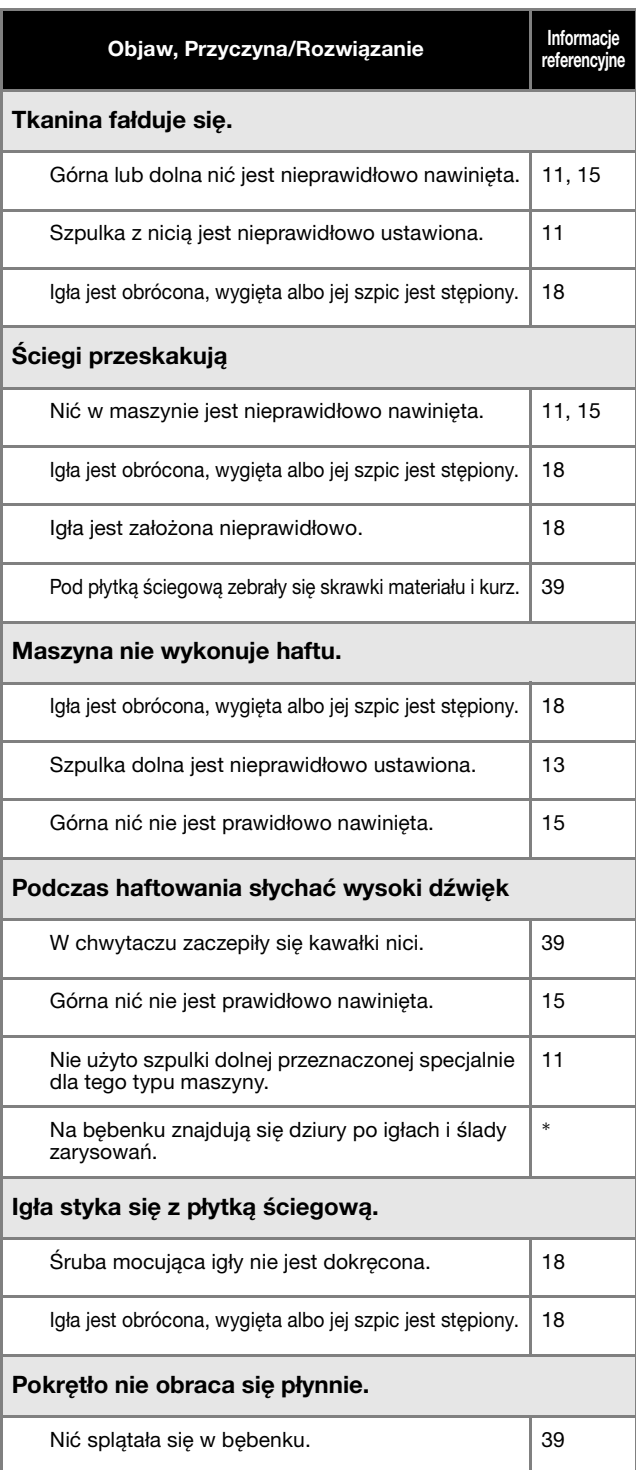

#### ■ **Po zakończeniu haftowania**

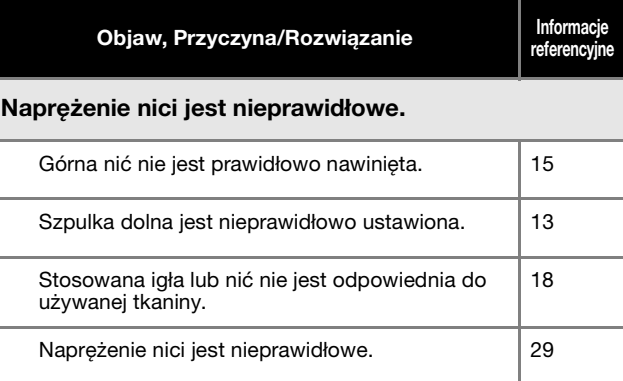

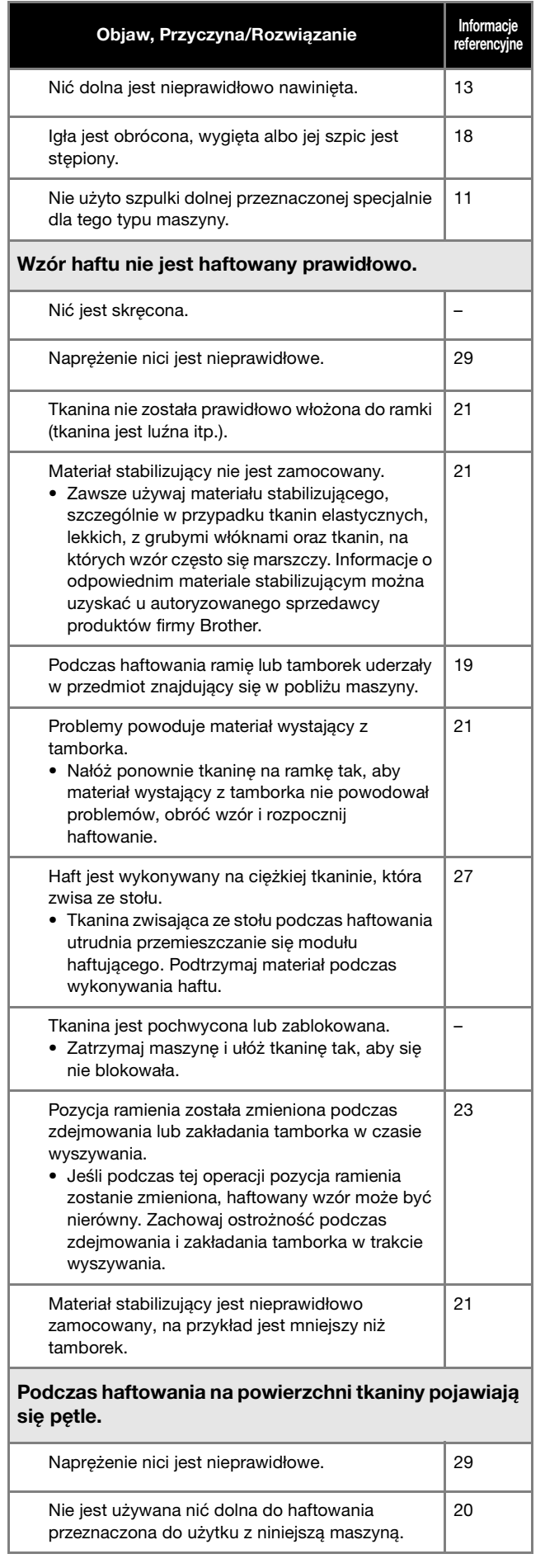

### **Komunikaty o błędach**

W przypadku błędnego działania maszyny, na ekranie LCD pojawią się odpowiednie komunikaty i zalecenia dotyczące obsługi

maszyny. Postępuj zgodnie z wyświetlanymi zaleceniami. Po naciśnięciu przycisku [ok] lub po poprawnym przeprowadzeniu operacji po wyświetleniu komunikatu o błędzie, komunikat zniknie z ekranu.

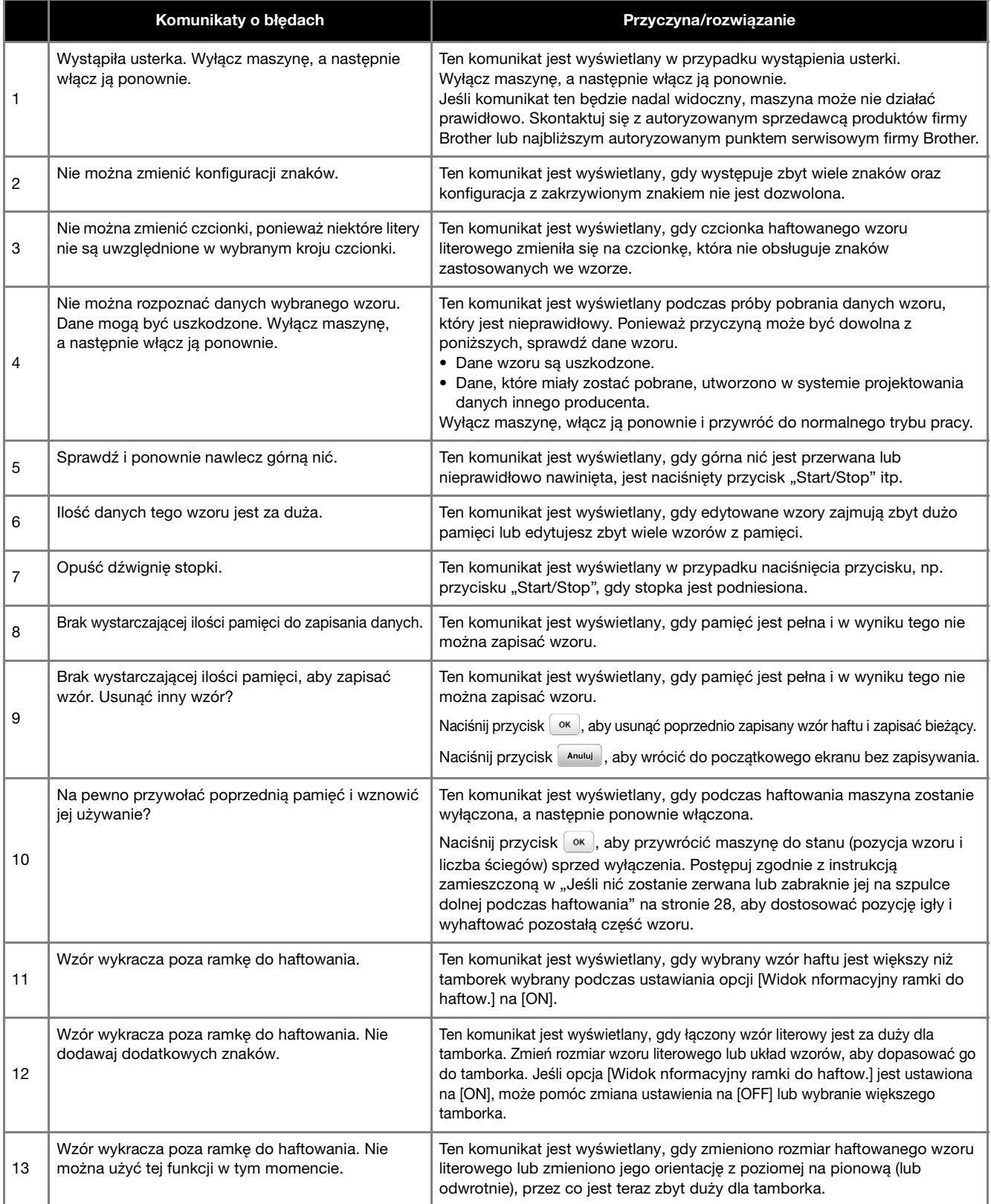

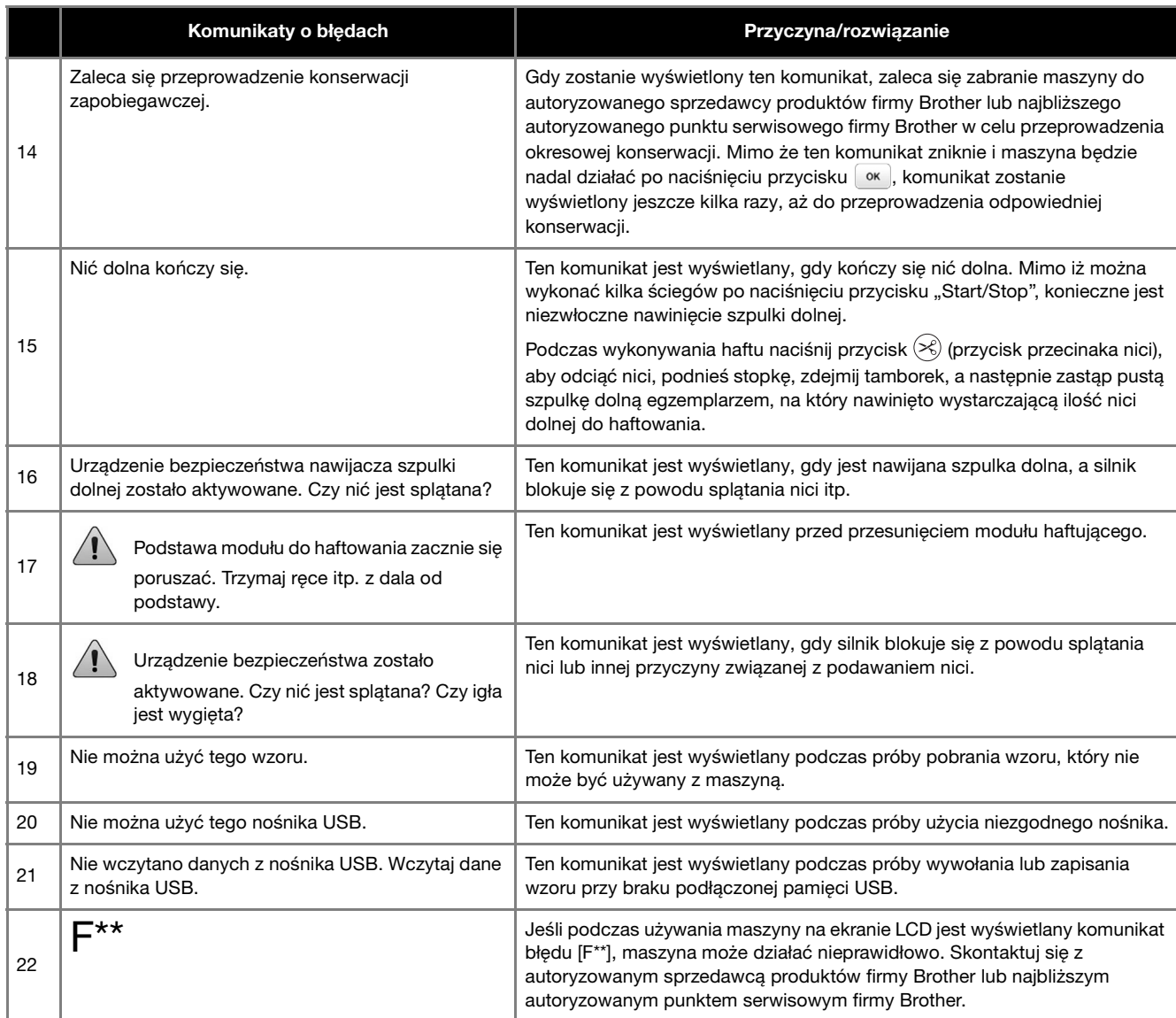

#### **Sygnały dźwiękowe operacji**

Jeśli wykonana zostanie prawidłowa operacja, maszyna emituje jeden sygnał dźwiękowy.

Jeśli wykonana zostanie nieprawidłowa operacja, maszyna emituje dwa lub cztery sygnały dźwiękowe.

Jeśli dojdzie do zablokowania maszyny, na przykład na skutek zaplątania nici, maszyna emituje sygnały dźwiękowe przez cztery sekundy, po czym następuje jej automatyczne wyłączenie. Sprawdź przyczynę błędu i rozwiąż problem przed kontynuowaniem haftowania.

### **Aktualizacja oprogramowania maszyny**

Oprogramowanie maszyny można uaktualnić przy użyciu pamięci USB.

Gdy w naszej witrynie internetowej

" http://s.brother/cpjae " zostanie udostępniony program uaktualniający, pobierz pliki, postępując zgodnie z instrukcjami znajdującymi się w witrynie oraz poniżej.

#### **Uwaga**

• Jeśli uaktualniasz oprogramowanie za pomocą pamięci USB, przed rozpoczęciem uaktualniania sprawdź, czy w pamięci USB nie są zapisane dane inne niż plik uaktualnienia.

a**Włącz maszynę, jednocześnie naciskając i**  przytrzymując przycisk (+) (przycisk pozycji igły).

 $\rightarrow$  Zostanie wyświetlony poniższy ekran.

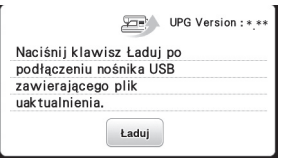

b**Włóż pamięć USB do portu USB maszyny. Nośnik powinien zawierać tylko plik uaktualnienia.**

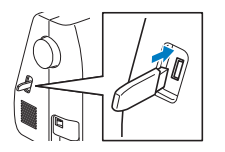

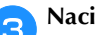

**cNaciśnij przycisk Leaduj**.

 $\rightarrow$  Po zakończeniu aktualizacji wyświetlony zostanie komunikat z informacją wykonaniu operacji.

d**Odłącz pamięć USB, a następnie wyłącz i ponownie włącz maszynę.**

## Indeks

#### $\overline{\mathbf{A}}$

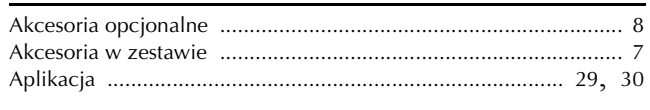

#### $\mathbf{B}$

#### $\mathbf C$

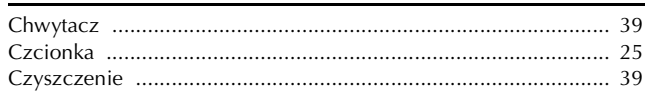

#### $\mathsf{E}% _{T}$

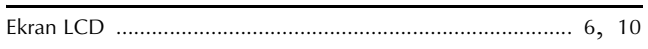

#### $\mathbf{F}$

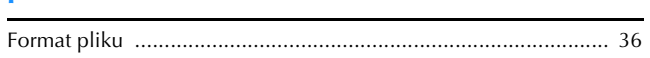

#### $\mathbf G$

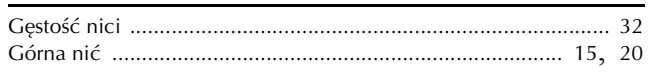

### $\overline{\mathbf{H}}$

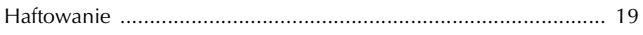

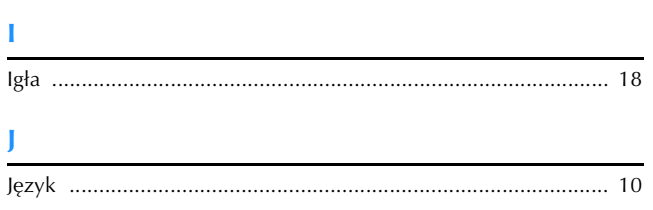

### $\overline{\mathbf{K}}$

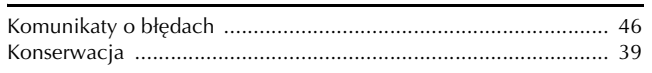

#### $\mathbf{M}$

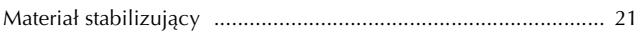

#### $\overline{\mathsf{N}}$

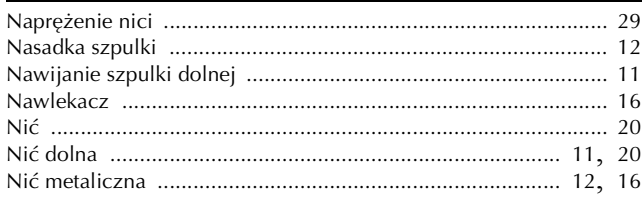

#### $\mathbf{o}$

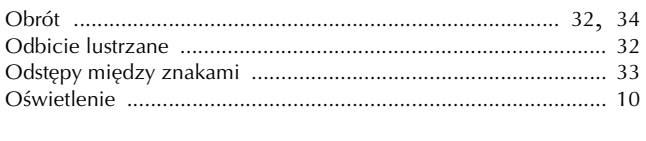

#### $\mathbf{P}$

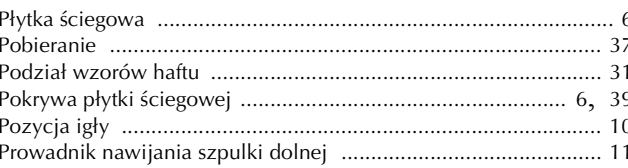

#### $\pmb{\mathsf{R}}$

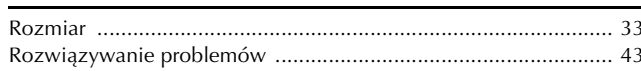

### $\frac{\mathsf{S}}{\mathsf{S}}$

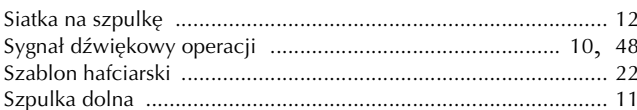

#### $\mathbf T$

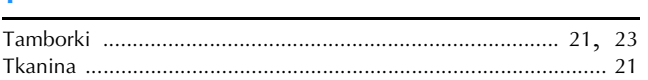

#### $\overline{\mathsf{U}}$

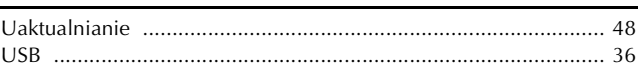

#### W

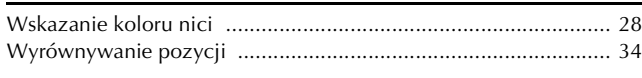

### $\mathbf{Z}$

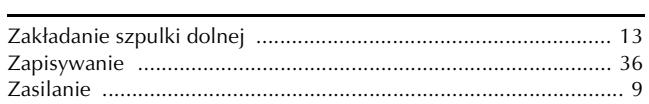

Pomocne informacje (filmy instruktażowe, często zadawane pytania itp.) dotyczące urządzeń Brother można znaleźć na stronie internetowej **http://s.brother/cpjae**.

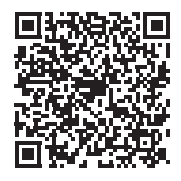

Brother Support Center to aplikacja dla urządzeń mobilnych oferująca pomocne informacje (filmy instruktażowe, często zadawane pytania itp.) dotyczące urządzeń Brother. Aby ją pobrać, odwiedź sklep App Store lub Google Play™.

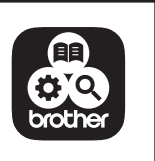

Polish 888-M30/M31 Printed in Vietnam

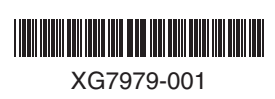